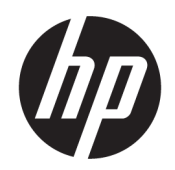

Korisnički priručnik

### SAŽETAK

Ovaj priručnik sadrži informacije o komponentama, postavljanju računala, sigurnosnom kopiranju i mnoge druge.

# Pravne informacije

© Copyright 2020, 2021 HP Development Company, L.P.

AMD je žig u vlasništvu tvrtke Advanced Micro Devices, Inc. DisplayPort™ i logotip DisplayPort™ žigovi su u vlasništvu udruženja Video Electronics Standards Association (VESA) u Sjedinjenim Državama i drugim zemljama. Intel, Celeron, Pentium, Thunderbolt i Xeon žigovi su tvrtke Intel Corporation ili njenih podružnica u SAD-u i/ili drugim zemljama. Linux® je registrirani zaštitni znak u vlasništvu Linusa Torvaldsa u SAD-u i drugim zemljama. Microsoft i Windows su registrirani žigovi ili žigovi tvrtke Microsoft Corporation u SAD-u i/ili drugim zemljama. NVIDIA je žig ili registrirani žig tvrtke NVIDIA Corporation u SAD-u i drugim zemljama. Red Hat Enterprise Linux registrirani je žig tvrtke Red Hat, Inc. u SAD-u i drugim zemljama. USB Type-C® je registrirani žig organizacije USB Implementers Forum.

Informacije navedene u ovom dokumentu podložne su promjenama bez najave. Jedina jamstva za HP-ove proizvode i usluge iznesena su u izričitim jamstvenim izjavama koje prate takve proizvode i usluge. Ništa u ovom dokumentu ne smije se tumačiti kao dodatno jamstvo. HP ne snosi odgovornost za tehničke ni uredničke pogreške ili propuste u ovom tekstu.

Drugo izdanje: rujan 2021.

Prvo izdanje: kolovoz 2020.

Šifra dokumenta: M07793-BC2

#### Obavijest o proizvodu

U ovom se priručniku opisuju značajke koje su zajedničke većini proizvoda. Neke značajke možda neće biti dostupne na vašem računalu.

Nisu sve značajke dostupne u svim izdanjima ili verzijama sustava Windows. Da biste mogli koristiti sve funkcije sustava Windows, možda će vam biti potrebna nadogradnja i/ili zasebno kupljeni hardver, upravljački programi, softver ili BIOS. Windows će se automatski ažurirati jer je automatsko ažuriranje uvijek omogućeno. Potrebni su brzi internet i Microsoftov račun. Na ažuriranja se mogu primjenjivati naknade davatelja internetskih usluga, a s vremenom će se možda primjenjivati i dodatni zahtjevi. Pogledajte [http://www.windows.com.](http://www.windows.com) Ako se vaš proizvod isporučuje sa sustavom Windows u S načinu rada: Windows u S načinu rada funkcionira isključivo s aplikacijama iz Trgovine Microsoft Store u sustavu Windows. Određene zadane postavke, značajke i aplikacije nije moguće promijeniti. Neka dodatna oprema i aplikacije kompatibilne sa sustavom Windows možda neće raditi (uključujući neke antivirusne, PDF, uslužne programe upravljačkih programa i aplikacije pristupačnosti), a performanse se mogu razlikovati, čak i ako se isključite iz S načina rada. Ako se prebacite na Sustav Windows, ne možete se vratiti na S način rada. Dodatne informacije potražite u Windows.com/ SmodeFAQ.

Za pristup najnovijim korisničkim priručnicima posjetite adresu<http://www.hp.com/support>i slijedite upute da biste pronašli svoj proizvod. Zatim odaberite Manuals (Priručnici).

#### Uvjeti korištenja softvera

Instaliranjem, kopiranjem, preuzimanjem ili korištenjem bilo kojeg softverskog proizvoda predinstaliranog na ovom računalu pristajete na odredbe HP-ova licencnog ugovora za krajnjeg korisnika (EULA). Ako ne prihvaćate te licencne odredbe, jedini pravni lijek koji možete iskoristiti jest vraćanje cjelokupnog neiskorištenog proizvoda (hardvera i softvera) u roku od 14 dana uz zahtjev za povrat cjelokupnog plaćenog iznosa u skladu s pravilima prodavača o povratu novca.

Da biste dobili dodatne informacije ili zatražili povrat cijelog iznosa koji ste platili za računalo, obratite se prodavaču.

# Obavijest o sigurnosnom upozorenju

Da biste smanjili mogućnost ozljeda koje se odnose na vrućinu ili pregrijavanje računala, slijedite prakse opisane u nastavku.

UPOZORENJE! Da biste smanjili mogućnost ozljede zbog vrućine ili pregrijavanja računala, računalo nemojte postavljati izravno na krilo i nemojte blokirati ventilacijske otvore. Računalo koristite isključivo na tvrdoj, ravnoj podlozi. Nemojte dopustiti da druga kruta površina, kao što je susjedni dodatni pisač ili meka površina, kao što su jastuci, sagovi ili odjeća, blokiraju protok zraka. Nadalje, prilagodnik izmjeničnog napona tijekom rada ne bi smio dolaziti u dodir s kožom ili mekom površinom, kao što su jastuci, sagovi ili odjeća. Računalo i prilagodnik izmjenične struje u skladu su s ograničenjima temperature površine dostupne korisniku određenim primjenjivim sigurnosnim standardima.

# O ovom priručniku

Ovaj priručnik sadrži osnovne informacije za korištenje i nadogradnju ovog proizvoda.

- $\triangle$  UPOZORENJE! Upućuje na opasne situacije koje, ako se ne izbjegnu, mogu uzrokovati teške ozljede ili smrt.
- $\triangle$  OPREZ: upućuje na opasne situacije koje, ako se ne izbjegnu, **mogu** uzrokovati lakše ili umjerene ozljede.
- VAŽNO: upućuje na informacije koje se smatraju važnima, ali nisu povezane s mogućnošću ozljede (na primjer, poruke povezane sa štetom na imovini). Upozorava korisnika da nepridržavanje postupka točno kao što je opisano može uzrokovati gubitak podataka te oštećenje hardvera ili softvera. Sadrži i ključne informacije koje objašnjavaju koncept ili su potrebne da se zadatak izvrši.
- NAPOMENA: sadrži dodatne informacije koje naglašavaju ili su dodatak važnim točkama glavnog teksta.
- $\frac{1}{2}$ : SAVJET: pruža korisne savjete za izvršavanje zadatka.

# Sadržaj

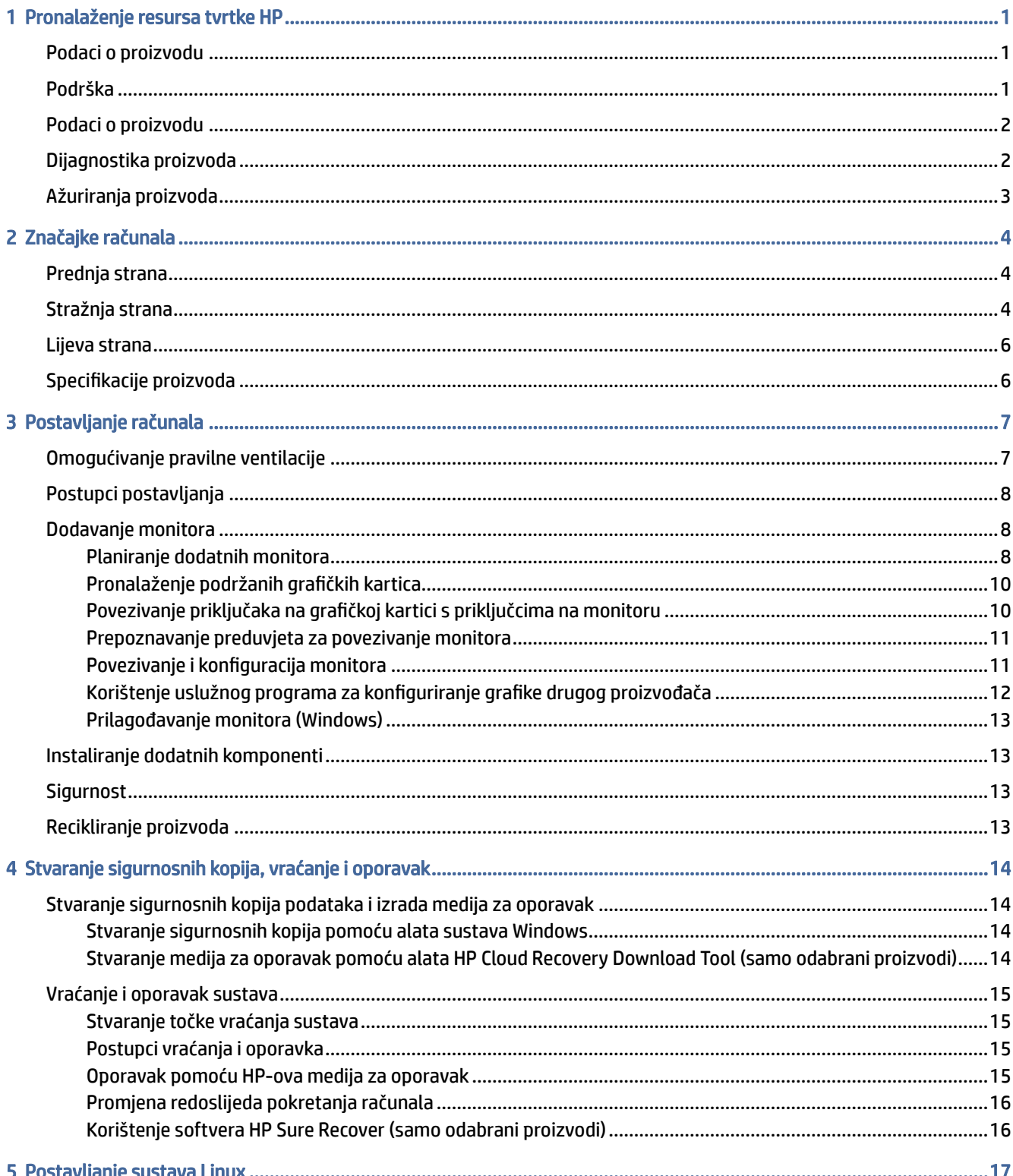

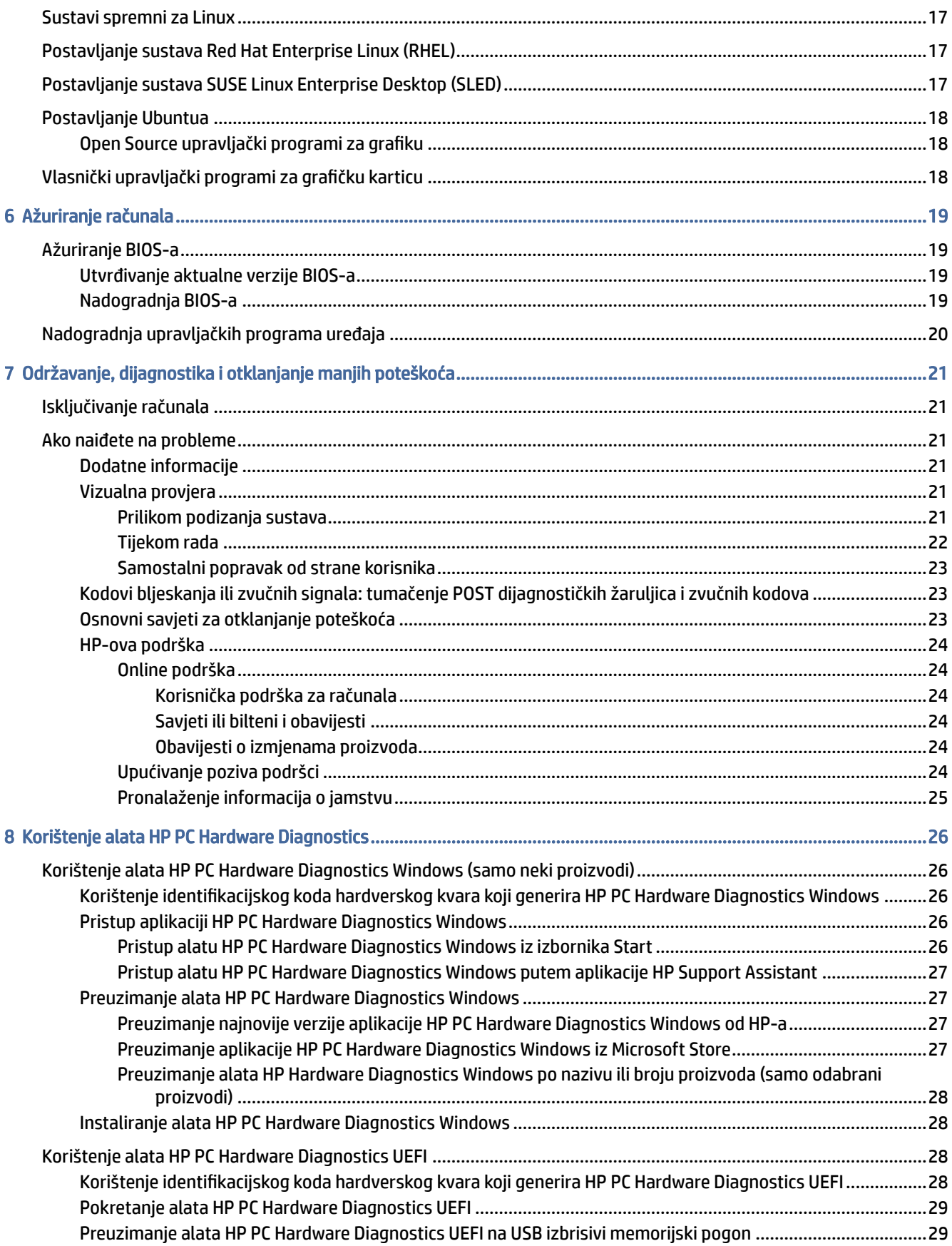

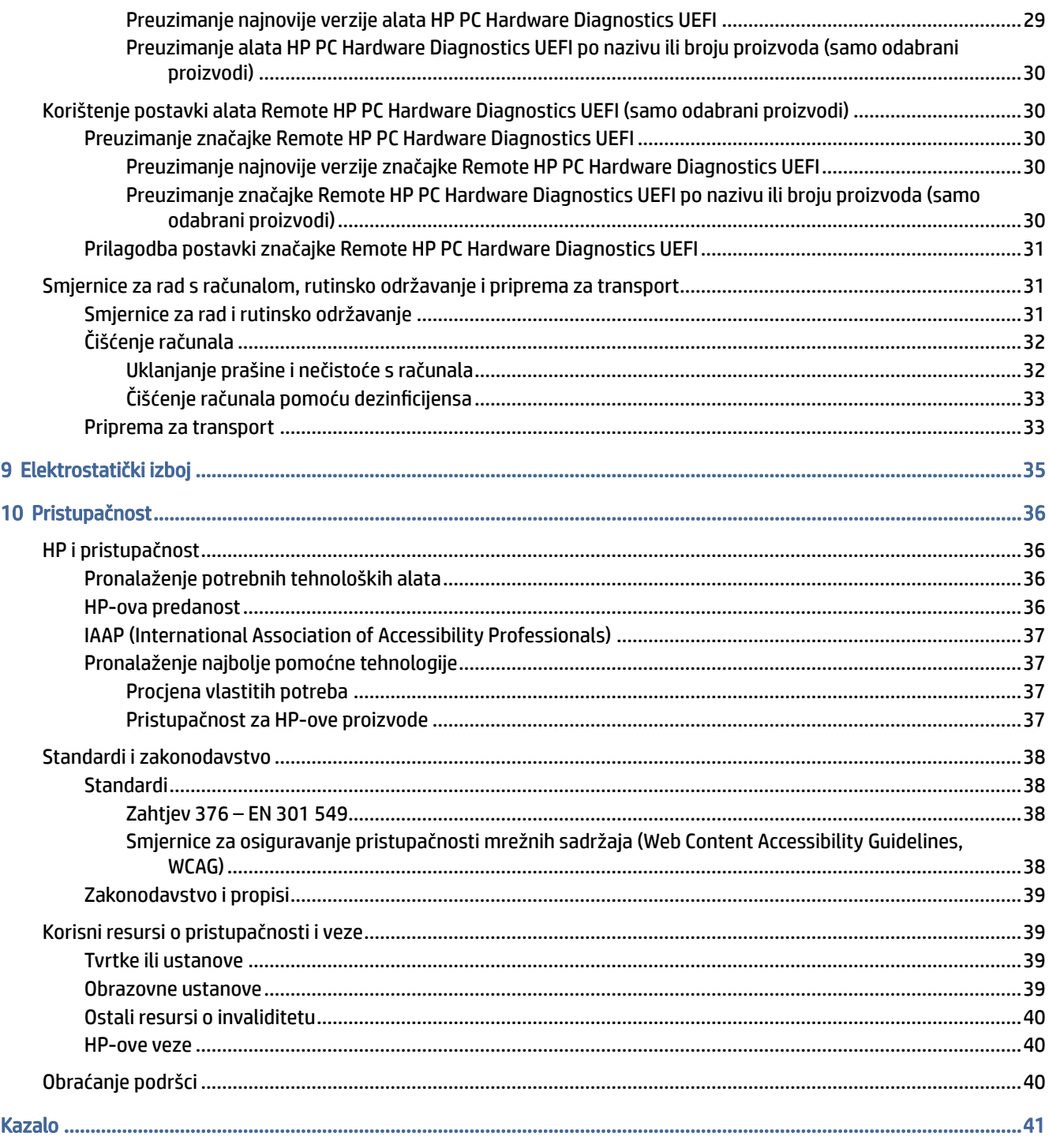

# <span id="page-7-0"></span>1 Pronalaženje resursa tvrtke HP

Pročitajte ovo poglavlje da biste saznali više o tome gdje pronaći dodatne resurse tvrtke HP.

# Podaci o proizvodu

Pojedinosti o proizvodu, upute i dodatne informacije potražite putem ove tablice.

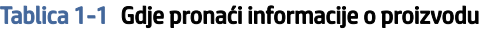

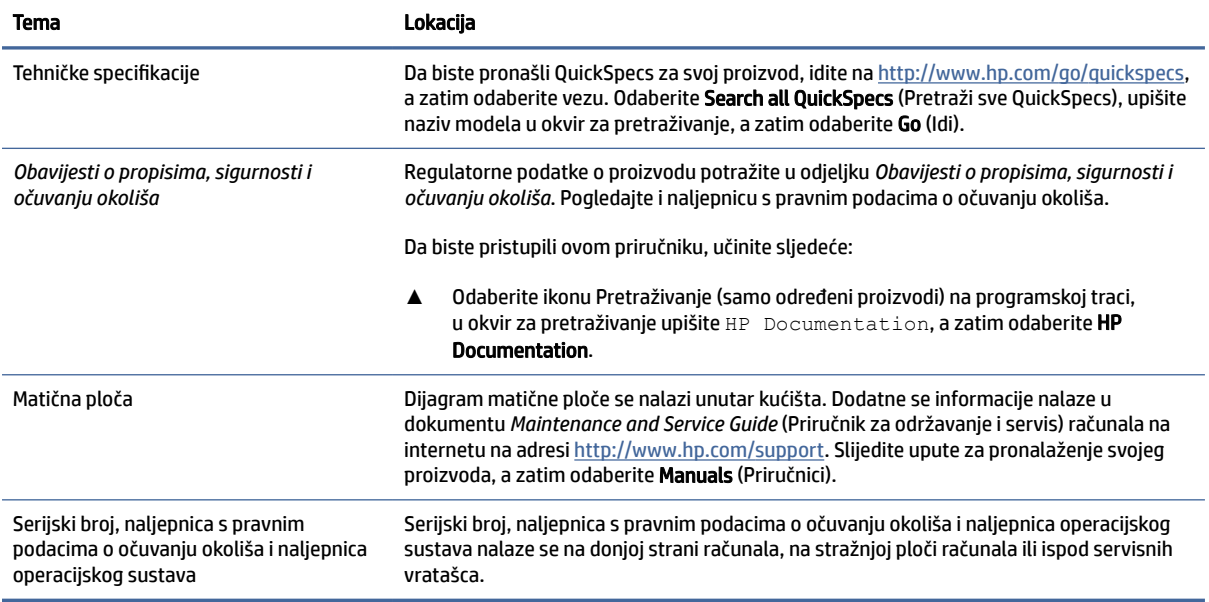

# Podrška

U tablici je navedeno gdje možete pronaći resurse s informacijama o podršci i jamstvu.

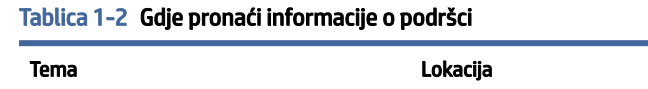

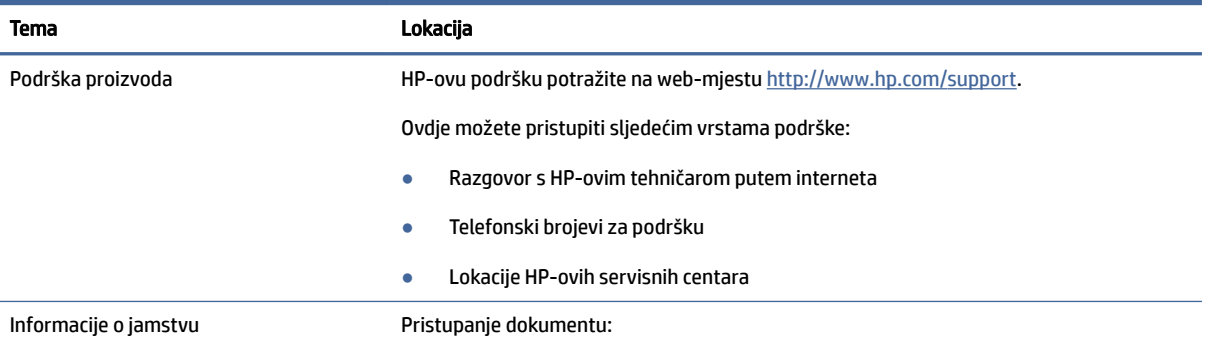

#### <span id="page-8-0"></span>Tablica 1-2 Gdje pronaći informacije o podršci (Nastavak)

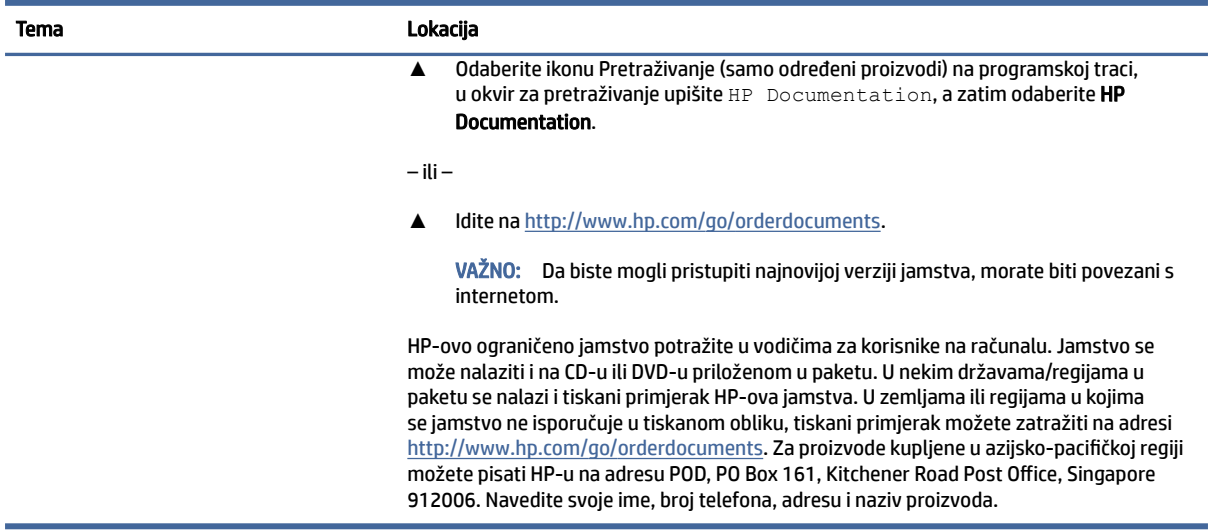

# Podaci o proizvodu

Pojedinosti o proizvodu, upute i dodatne informacije potražite putem ove tablice.

| rapaca + 3 Gaje pronaci imorniacije o proizvoda                                                         |                                                                                                    |
|----------------------------------------------------------------------------------------------------|----------------------------------------------------------------------------------------------------|
| Tema                                                                                                    | Lokacija                                                                                                    |
| Tehničke specifikacije                                                                                  | Da biste pronašli QuickSpecs za svoj proizvod, idite na http://www.hp.com/go/quickspecs,<br>a zatim odaberite vezu. Odaberite Search all QuickSpecs (Pretraži sve QuickSpecs), upišite<br>naziv modela u okvir za pretraživanje, a zatim odaberite Go (Idi).                                                                     |
| Obavijesti o propisima, sigurnosti i<br>očuvanju okoliša                                                | Regulatorne podatke o proizvodu potražite u odjeljku Obavijesti o propisima, sigurnosti i<br><i>očuvanju okoliša</i> . Pogledajte i naljepnicu s pravnim podacima o očuvanju okoliša.                                                                                                    |
|                                                                                                    | Da biste pristupili ovom priručniku, učinite sljedeće:                                                                                                    |
|                                                                                                    | Odaberite ikonu Pretraživanje (samo određeni proizvodi) na programskoj traci,<br>u okvir za pretraživanje upišite HP Documentation, a zatim odaberite HP<br>Documentation.                                                                                                    |
| Matična ploča                                                                                           | Dijagram matične ploče se nalazi unutar kućišta. Dodatne se informacije nalaze u<br>dokumentu Maintenance and Service Guide (Priručnik za održavanje i servis) računala na<br>internetu na adresi http://www.hp.com/support. Slijedite upute za pronalaženje svojeg<br>proizvoda, a zatim odaberite <b>Manuals</b> (Priručnici). |
| Serijski broj, naljepnica s pravnim<br>podacima o očuvanju okoliša i naljepnica<br>operacijskog sustava | Serijski broj, naljepnica s pravnim podacima o očuvanju okoliša i naljepnica operacijskog<br>sustava nalaze se na donjoj strani računala, na stražnjoj ploči računala ili ispod servisnih<br>vratašca.                                                                                                    |

Tablica 1-3 Gdje pronaći informacije o proizvodu

# Dijagnostika proizvoda

U tablici je navedeno gdje možete pronaći resurse koji pružaju alate za dijagnostiku proizvoda.

#### <span id="page-9-0"></span>Tablica 1-4 Gdje pronaći alate za dijagnostiku

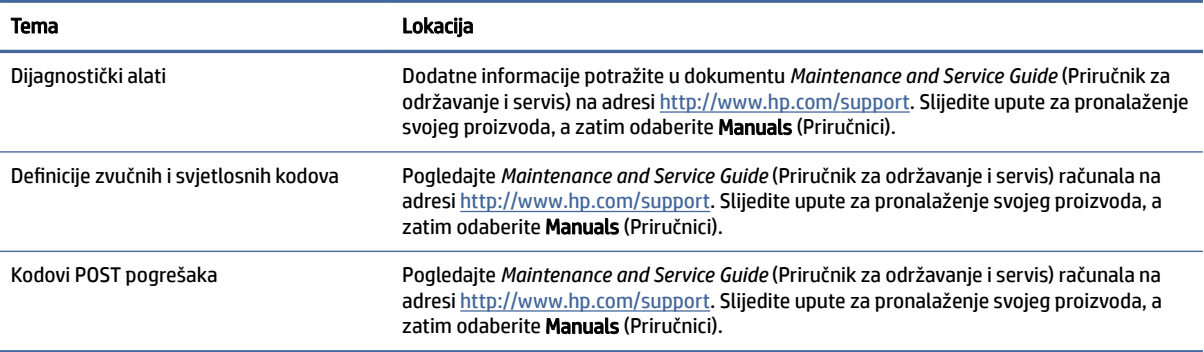

# Ažuriranja proizvoda

U tablici je navedeno gdje možete pronaći resurse koji pružaju ažuriranja proizvoda.

#### Tablica 1-5 Gdje pronaći ažuriranja proizvoda

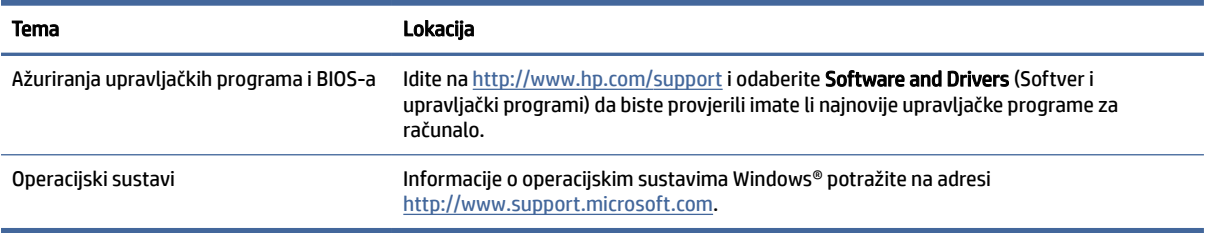

# <span id="page-10-0"></span>2 Značajke računala

Ovo poglavlje sadrži pregled značajki računala.

# Prednja strana

Da biste identificirali komponente na prednjoj strani, koristite ovu ilustraciju i tablicu.

**WAPOMENA:** Vaš model računala može se malo razlikovati od ilustracija u ovom odjeljku.

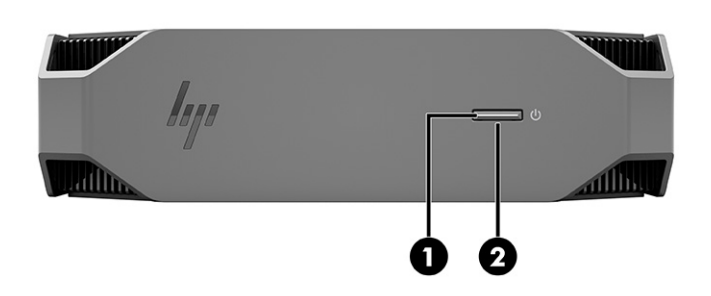

Tablica 2-1 Komponente na prednjoj strani i njihovi opisi

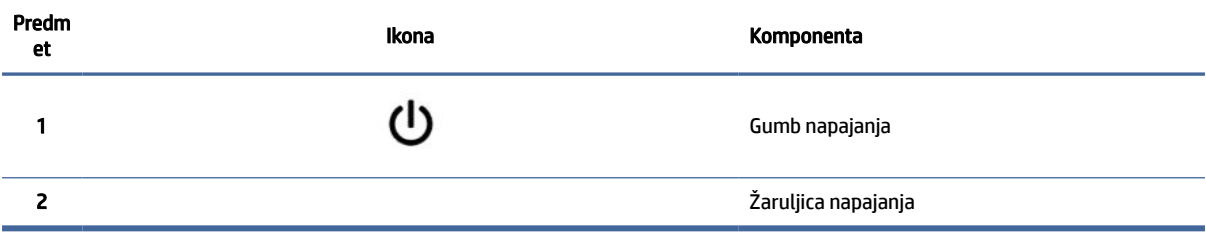

# Stražnja strana

Da biste identificirali komponente na stražnjoj strani, koristite ovu ilustraciju i tablicu.

NAPOMENA: Vaš model računala može se malo razlikovati od ilustracija u ovom odjeljku.  $\mathbb{R}$ 

<span id="page-11-0"></span>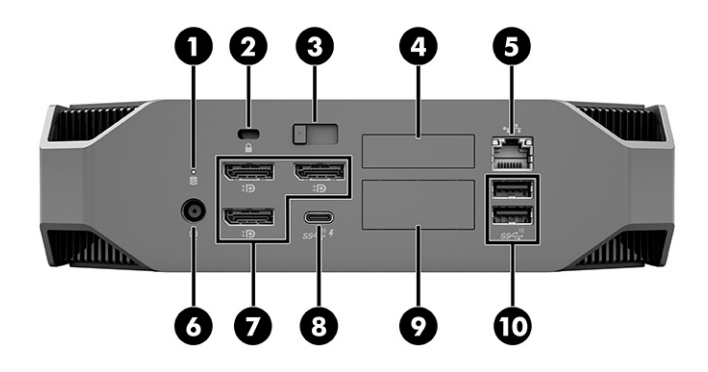

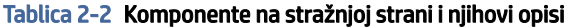

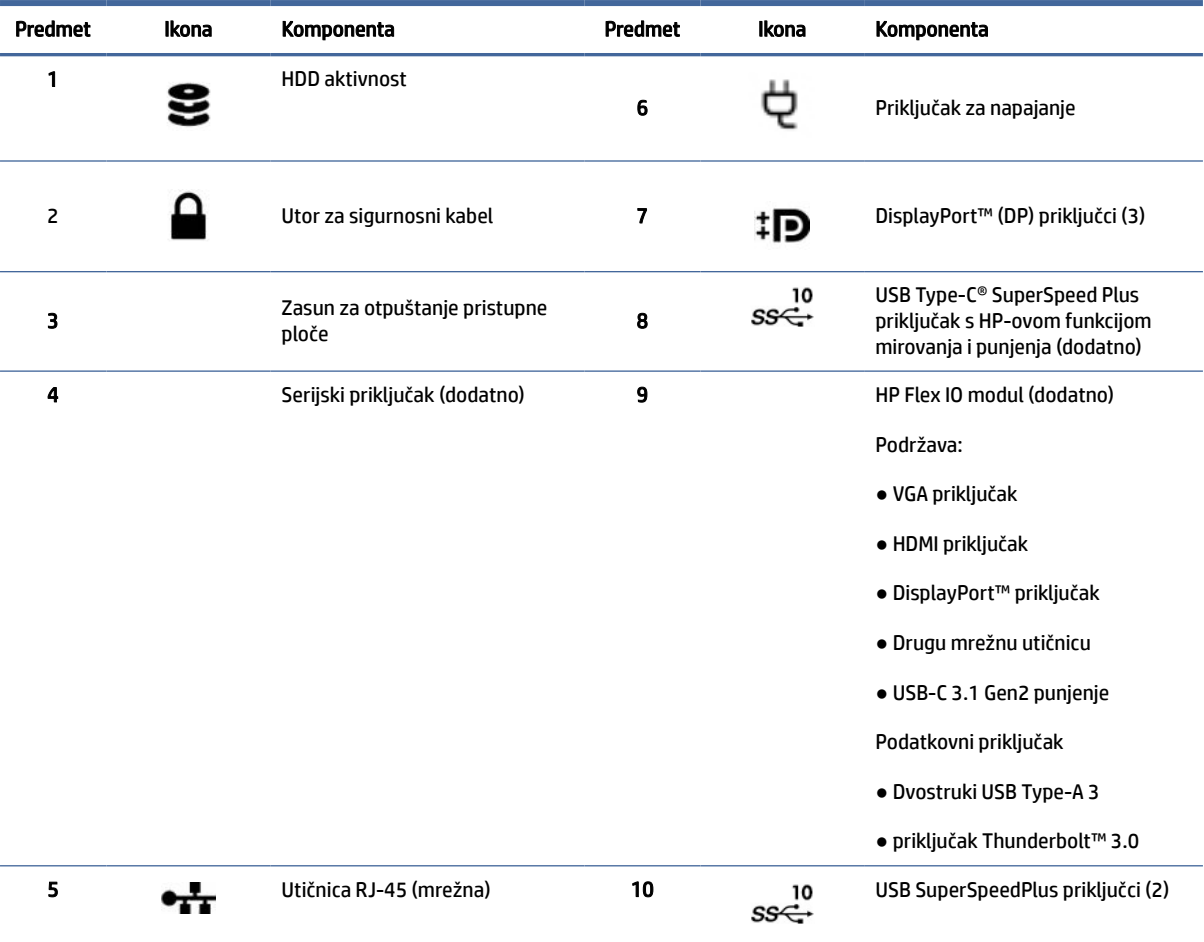

#### NAPOMENA: Naljepnice za priključke na stražnjoj ploči koriste standardne ikone i boje.

NAPOMENA: DP priključci nisu podržani kada je sustav konfiguriran s Intel® Xeon® E3-12x0 v5 procesorima. Za sve druge procesore ovi DP priključci su prema zadanim postavkama onemogućeni kada je instalirana diskretna grafička. kartica.

NAPOMENA: Istovremeno korištenje integrirane Intel HD grafike i zasebnih grafičkih kartica za pokretanje više od dva monitora može se omogućiti koristeći Computer Setup (Postavljanje računala). Međutim, HP preporučuje korištenje samo zasebnih grafičkih kartica kada se povezuje tri ili više monitora.

# <span id="page-12-0"></span>Lijeva strana

Da biste identificirali komponente na lijevoj strani, koristite ovu ilustraciju i tablicu.

NAPOMENA: Vaš model računala može se malo razlikovati od ilustracija u ovom odjeljku. ₩

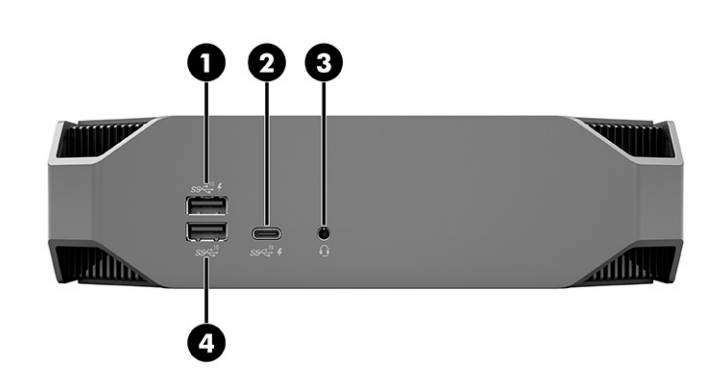

Tablica 2-3 Komponente na stražnjoj strani i njihovi opisi

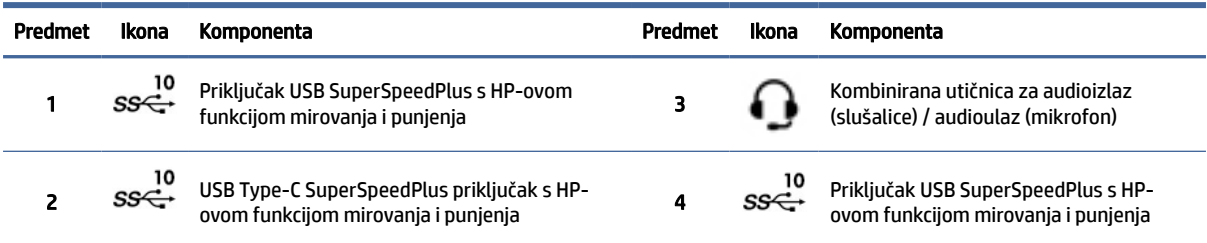

# Specifikacije proizvoda

Pročitajte ovaj odjeljak da biste saznali gdje pronaći tehničke specifikacije o računalu.

Da biste pronašli QuickSpecs za svoj proizvod, idite na [http://www.hp.com/go/quickspecs,](http://www.hp.com/go/quickspecs) a zatim odaberite vezu. Odaberite Search all QuickSpecs (Pretraži sve QuickSpecs), upišite naziv modela u okvir za pretraživanje, a zatim odaberite Go (Idi).

– ili –

Idite na<http://www.hp.com/support>i slijedite upute da biste pronašli svoj proizvod. Odaberite Product Information (Informacije o proizvodu), a zatim odaberite specifikacije računala.

# <span id="page-13-0"></span>3 Postavljanje računala

U ovom se poglavlju opisuje kako postaviti računalo.

# Omogućivanje pravilne ventilacije

Pravilna je ventilacija sustava važna za rad računala. Slijedite ove smjernice.

- Koristite računalo na stabilnoj i ravnoj površini.
- Omogućite najmanje 15,24 cm (6,00 inča) slobodnog prostora s prednje i stražnje strane računala. (to je *minimalna* udaljenost za sve modele računala.)
- NAPOMENA: Vaše se računalo može donekle razlikovati od ilustracije u ovom odjeljku.

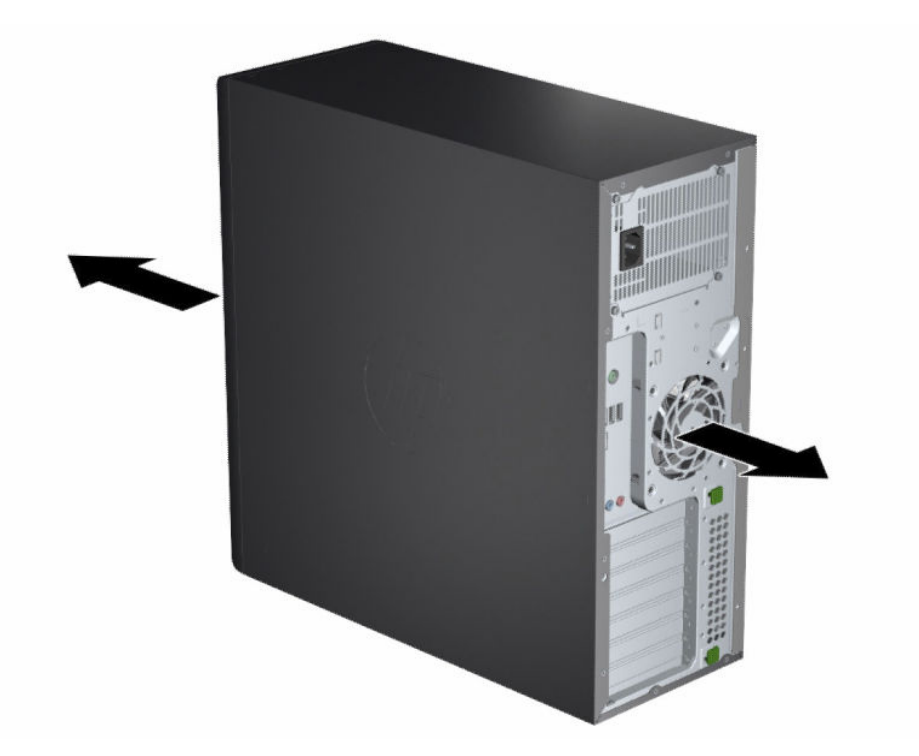

- Provjerite je li temperatura okruženja u skladu s navedenim ograničenjima. Upute za pronalaženje specifikacija za svoje računalo potražite u odjeljku [Specifikacije proizvoda](#page-12-0) na stranici 6.
- Prilikom instalacije u ormarić vodite računa o odgovarajućoj ventilaciji ormarića te da je temperatura okruženja u ormariću usklađena s navedenim ograničenjima.

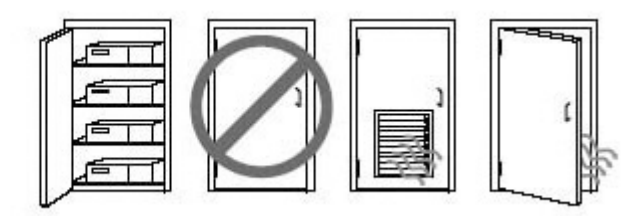

<span id="page-14-0"></span>● Nemojte ograničavati ulazni ili izlazni protok zraka računala blokiranjem ventilacijskih otvora ili ulaza za zrak.

# Postupci postavljanja

Pročitajte ovaj odjeljak da biste saznali kako postaviti računalo.

- $\triangle$  UPOZORENJE! Da biste smanjili opasnost od strujnog udara:
	- Uključite kabel za napajanje u utičnicu izmjenične struje koja je uvijek lako dostupna.
	- Ako kabel za napajanje ima utikač s tri kontakta, uključite ga u uzemljenu utičnicu s tri kontakta.
- NAPOMENA: Ako računalo ima napajanje jače od 1100 W, možda će mu biti potrebno jače napajanje od onoga tipično dostupnog u uredu, zbog čega ćete morati provjeriti infrastrukturu na lokaciji da biste saznali je li zidna utičnica kompatibilna. Pojedinosti potražite u dokumentu *Site Preparation Guide* (Vodič za pripremu lokacije) na adresi [http://www.hp.com/support.](http://www.hp.com/support) Slijedite upute za pronalaženje svojeg proizvoda, a zatim odaberite Manuals (Priručnici).

Da biste postavili računalo, učinite sljedeće:

- 1. Povežite miš, tipkovnicu i kabel za napajanje s računalom.
- 2. Povežite monitor s računalom.
- 3. Priključite druge periferne komponente (kao što je pisač) prema uputama koji su isporučene s uređajem.
- 4. Priključite mrežni kabel na računalo i mrežni usmjerivač ili LAN uređaj.
- 5. Priključite kabel za napajanje računala i kabel za napajanje monitora na zidnu utičnicu izmjeničnog napona.

# Dodavanje monitora

U ovom je odjeljku opisan postupak dodavanja monitora na računalo.

## Planiranje dodatnih monitora

Pročitajte ovaj odjeljak da biste saznali što morate znati prije dodavanja monitora na računalo.

Sve grafičke kartice koje se isporučuju s HP-ovim računalima serije Z podržavaju dva monitora za istovremeni prikaz (pogledajte [Povezivanje i konfiguracija monitora](#page-17-0) na stranici 11). Dostupne su kartice koje podržavaju više od dva monitora. Postupak dodavanja monitora ovisi o vašim grafičkim karticama te vrsti i broju monitora koje dodajete.

Koristite ovaj postupak za planiranje dodavanja više monitora.

- 1. Procijenite svoje potrebe u pogledu monitora.
	- Utvrdite koliko vam je monitora potrebno.
	- Utvrdite vrstu grafičkih performansi koje želite.
	- Zabilježite vrstu priključka za grafiku koji koristi svaki monitor. HP nudi grafičke kartice sa sučeljima DisplayPort™ (DP) i DVI-D, ali možete koristiti i prilagodnike ili kartice drugih proizvođača za povezivanje s drugim grafičkim standardima, uključujući DVI-I, HDMI ili VGA.
	- SAVJET: Neki prilagodnici za starije vrste hardvera mogu koštati više od drugih. Dobra je ideja usporediti nabavne cijene prilagodnika s nabavnim cijenama novijeg monitora za koji nisu potrebni prilagodnici.
- 2. Utvrdite jesu li vam potrebne dodatne grafičke kartice.
	- Proučite dokumentaciju grafičke kartice da biste utvrdili koliko monitora možete priključiti na karticu.

Možda ćete morati nabaviti prilagodnike da biste izlaz kartice uskladili s priključkom na monitoru. Pogledajte [Povezivanje priključaka na grafičkoj kartici s priključcima na monitoru](#page-16-0) na stranici 10.

- Ako je potrebno, nabavite novu grafičku karticu koja podržava dodatne monitore.
- VAŽNO: Grafičke kartice novijih generacija podržavaju samo digitalne izlazne protokole. Klasični analogni izlazi (VGA, DVI-A ili DVI-I povezani s monitorom DVI-A) mogu se povezati samo pomoću aktivnog prilagodnika.
- NAPOMENA: Monitori razlučivosti iznad 1920 x 1200 piksela pri 60 Hz zahtijevaju grafičku karticu s Dual Link DVI (DL-DVI) ili DisplayPort izlazom. Da biste dobili nativnu razlučivost uz DVI, morate koristiti DL-DVI kabel, a ne standardne DVI-I ili DVI-D kabele.

HP-ova računala ne podržavaju sve grafičke kartice. Prije kupnje provjerite je li nova grafička kartica podržana. Pogledajte [Pronalaženje podržanih grafičkih kartica](#page-16-0) na stranici 10.

Neke grafičke kartice podržavaju više monitora multipleksiranjem signala monitora na više izlaza. To može smanjiti grafičke performanse. Proučite dokumentaciju grafičke kartice ili potražite informacije o kartici slijedeći postupak opisan u odjeljku [Pronalaženje podržanih grafičkih kartica](#page-16-0) na stranici 10.

[Provjerite podudaraju li se izlazi kartice s ulazom koji traže monitori \(pogledajte odjeljak Prepoznavanje](#page-17-0)  preduvjeta za povezivanje monitora na stranici 11).

Razni modeli HP-ovih računala Z serije imaju različita ograničenja mehaničke veličine, brzine podataka i dostupne energije za dodatne grafičke kartice. Pogledajte QuickSpecs radi identifikacije utora za kartično proširenje da biste bili sigurni da će nova grafička kartica odgovarati vašem računalu. Da biste pogledali QuickSpecs, idite na [http://www.hp.com/go/quickspecs/.](http://www.hp.com/go/quickspecs/)

- 3. Ako želite dodati nove grafičke kartice:
	- a. Utvrdite koja podržana grafička kartica najbolje odgovara vašim potrebama u pogledu broja monitora, kompatibilnosti s monitorima koje planirate koristiti i performansi.
	- b. Provjerite imate li odgovarajuće upravljačke programe za karticu. Da biste preuzeli upravljačke programe preporučene za HP, idite na [http://www.hp.com/support,](http://www.hp.com/support) odaberite Software and Drivers (Softver i upravljački programe) pa slijedite upute na zaslonu.
	- c. Instalirajte grafičku karticu u skladu s uputama u videozapisu za računalo na adresi [https://www.youtube.com/hpsupport.](https://www.youtube.com/hpsupport)

<span id="page-16-0"></span>d. Konfigurirajte monitor. Pojedinosti potražite u pomoći u sustavu Windows® ili na web-mjestu [http://www.microsoft.com.](http://www.microsoft.com)

Da biste postavili monitor u sustavu Linux, često možete koristiti alat za postavke grafičkih kartica (npr. NVIDIA® postavke). U nekim novijim izdanjima sustava Linux® potrebno je izmijeniti i postavke upravitelja prozora (npr. Gnome 3).

 $\frac{1}{2}$ : SAVJET: Da biste pojednostavnili otklanjanje mogućih poteškoća, omogućite prvi monitor te prije omogućivanja sljedećeg monitora provjerite funkcionira li ispravno.

## Pronalaženje podržanih grafičkih kartica

Saznajte gdje ćete pronaći grafičke kartice koje vaše računalo podržava.

Da biste pronašli informacije o podržanim grafičkim karticama za računalo, učinite sljedeće:

- 1. Idite na [http://www.hp.com/go/quickspecs.](http://www.hp.com/go/quickspecs)
- 2. Odaberite Search active QuickSpecs (Pretraži aktivne QuickSpecs), a zatim Desktops & Workstations (Stolna računala i radne stanice).
- 3. Odaberite model da biste vidjeli specifikacije.
- 4. Odaberite vezu Technical Specifications-Graphics (Tehničke specifikacije grafičke kartice) da bi se prikazali prošireni tehnički podaci za podržane grafičke kartice, uključujući podatke o broju monitora koje kartica podržava, priključcima, potrošnji energije, upravljačkim programima itd.
- NAPOMENA: neki videoodašiljači i prilagodnici ne podržavaju sve grafičke kartice. Pojedinosti potražite u dokumentaciji grafičke kartice.

# Povezivanje priključaka na grafičkoj kartici s priključcima na monitoru

U sljedećoj su tablici opisani scenariji konfiguriranja monitora. Pogledajte sliku koja je najsličnija vašem računalu.

#### Tablica 3-1 Priključci na grafičkoj kartici i na monitoru

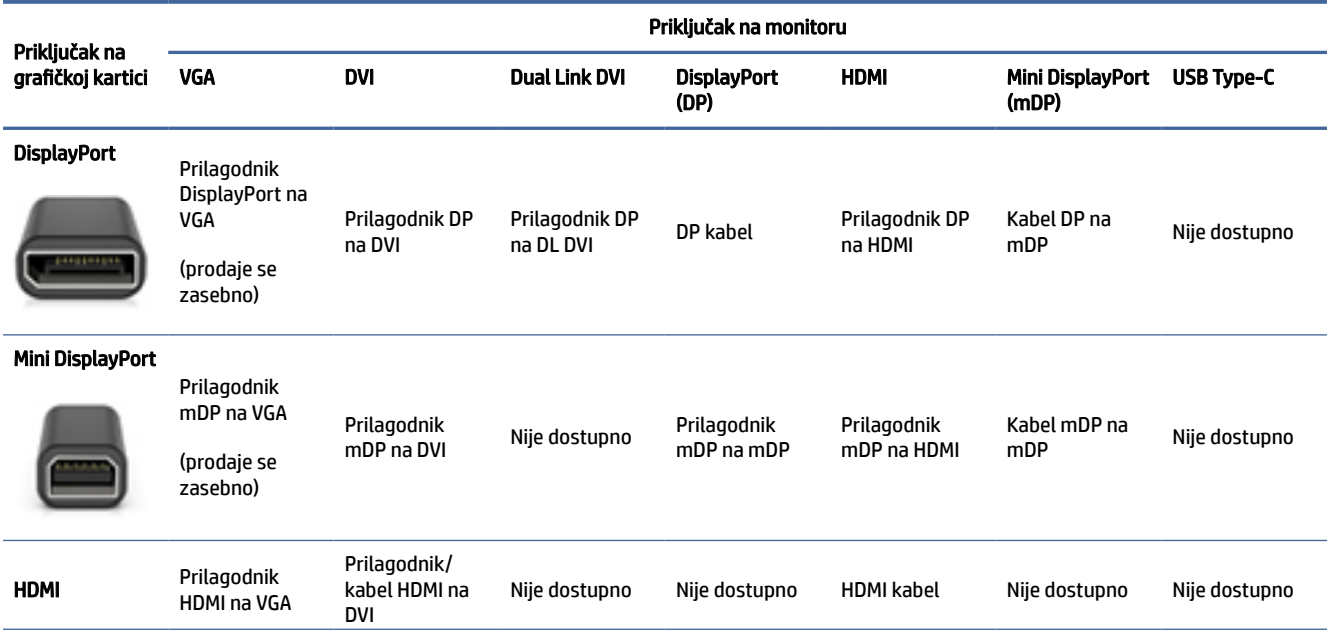

#### <span id="page-17-0"></span>Tablica 3-1 Priključci na grafičkoj kartici i na monitoru (Nastavak)

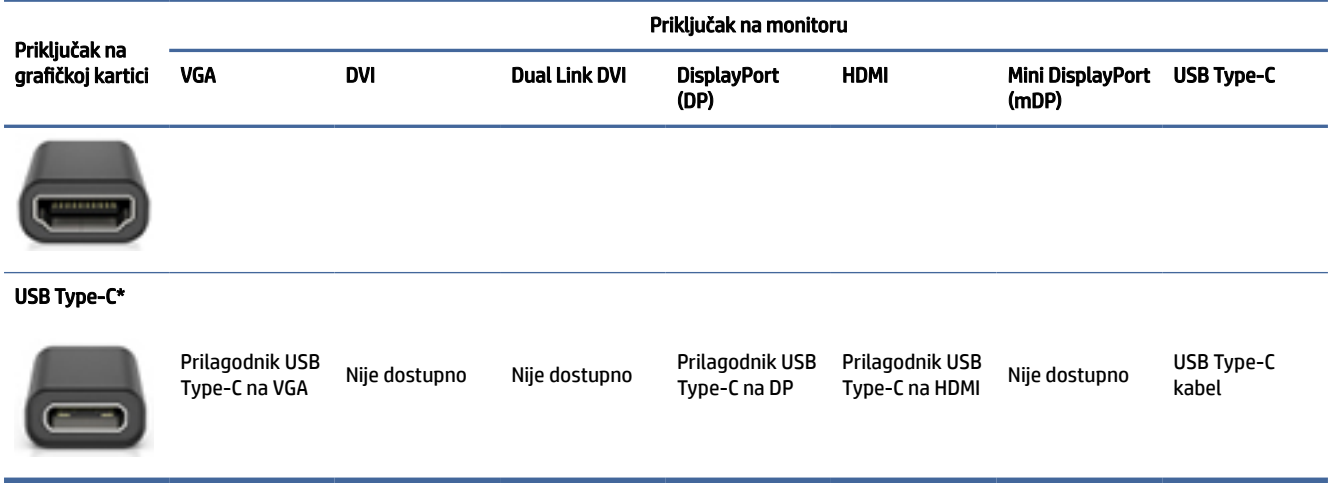

[\\*Da biste saznali koji priključak USB Type-C vaše računalo podržava, pogledajte Značajke računala](#page-10-0) na stranici 4.

NAPOMENA: HP-ove grafičke kartice obično se ne isporučuju s kabelskim prilagodnicima za monitor.

DisplayPort priključci imaju najbolje performanse, a VGA najlošije.

### Prepoznavanje preduvjeta za povezivanje monitora

Prije povezivanja monitora s računalom obavezno udovoljite ovim preduvjetima.

Ako grafička kartica ima četiri DisplayPort priključka, na svaki možete priključiti monitor. Ako je potrebno, [koristite odgovarajuće prilagodnike. Pogledajte Povezivanje priključaka na grafičkoj kartici s priključcima na](#page-16-0)  monitoru na stranici 10 da biste saznali više o različitim grafičkim karticama.

MultiStream Transport (MST) način je koji se koristi za povezivanje više monitora s jednim DisplayPort priključkom.

Iako mnoge grafičke kartice NVIDIA imaju više od četiri izlaza za monitor, možete koristiti samo četiri izlaza istovremeno. Da biste istovremeno povezali veći broj priključaka, možete koristiti MST.

Grafičke kartice AMD® podržavaju sve dostupne izlaze za monitor. Maksimalni broj zaslona ovisi o grafičkoj kartici. Dodatne informacije potražite u dokumentaciji grafičke kartice i monitora.

NAPOMENA: Za povezivanje zaslona u MST konfiguraciji moraju se koristiti zasloni koji podržavaju MST ili koncentrator koji podržava MST. Dodatne informacije potražite u dokumentaciji grafičke kartice i monitora.

### Povezivanje i konfiguracija monitora

Pročitajte ovaj odjeljak da biste saznali kako povezati i konfigurirati monitore.

- NAPOMENA: Podržane grafičke kartice obično omogućuju najmanje dva monitora, kao što je prikazano u ovom odjeljku; neke podržane kartice omogućuju više monitora. Pogledajte dokumentaciju grafičke kartice da biste saznali pojedinosti.
- **EX** NAPOMENA: Vaše se računalo može donekle razlikovati od ilustracije u ovom odjeljku.

<span id="page-18-0"></span>1. Priključite prilagodnike kabela monitora (ako je potrebno) u računalo, a zatim povežite odgovarajuće kabele monitora s prilagodnicima ili izravno s grafičkom karticom.

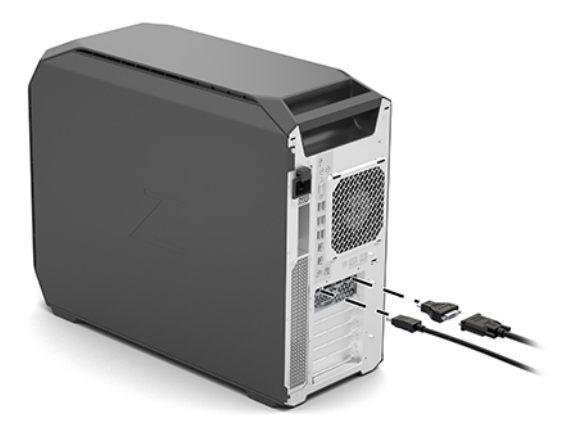

2. Priključite druge krajeve kabela monitora na monitore.

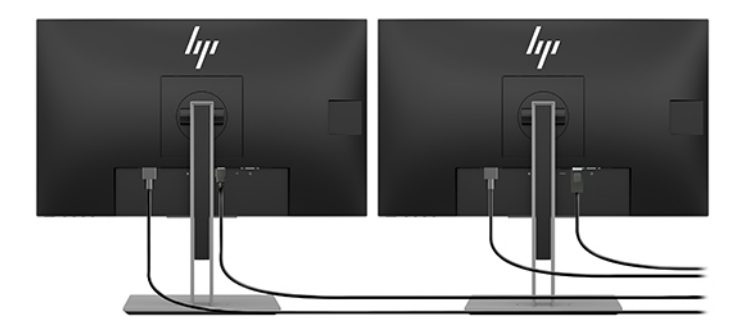

- 3. Uključite jedan kraj kabela napajanja u monitor, a drugi kraj na utičnicu izmjeničnog napona.
- 4. Konfigurirajte monitor. Pojedinosti potražite u pomoći u sustavu Windows ili na web-mjestu [http://www.microsoft.com.](http://www.microsoft.com)

Za postavljanje monitora u sustavu Linux često možete koristiti alat za postavke grafičkih kartica (npr. NVIDIA postavke). U nekim novijim izdanjima sustava Linux potrebno je izmijeniti i postavke upravitelja prozora (npr. Gnome 3).

### Korištenje uslužnog programa za konfiguriranje grafike drugog proizvođača

Uz grafičke kartice drugih proizvođača može biti priložen uslužni alat za konfiguriranje monitora. Taj se uslužni alat nakon instalacije integrira u operacijski sustav. Možete odabrati uslužni program i upotrijebiti ga za konfiguriranje više monitora putem računala.

Pojedinosti potražite u dokumentaciji grafičke kartice.

**W NAPOMENA:** Neki uslužni programi za konfiguraciju drugih proizvođača zahtijevaju da omogućite monitore u sustavu Windows prije korištenja alata za konfiguraciju. Dodatne informacije potražite u dokumentaciji grafičke kartice, a upravljačke programe grafičke kartice potražite na web-mjestu [http://www.hp.com/support.](http://www.hp.com/support)

# <span id="page-19-0"></span>Prilagođavanje monitora (Windows)

Možete ručno odabrati ili promijeniti model monitora, učestalost osvježavanja, razlučivost zaslona, postavke boje, veličine fonta i postavke upravljanja napajanjem.

Da biste promijenili postavke prikaza, učinite sljedeće:

1. Odaberite gumb Start pa Postavke, zatim Sustav, a potom Prikaz.

– ili –

2. Desnom tipkom miša kliknite radnu površinu i odaberite Postavke prikaza.

Više informacija o prilagodbi prikaza monitora potražite u sljedećim izvorima:

- Mrežna dokumentacija uslužnog programa grafičkog kontrolera
- Dokumentacija koju ste dobili s monitorom

# Instaliranje dodatnih komponenti

Ovisno o modelu računala, na njega je moguće instalirati dodatne komponente (kao što su memorija, tvrdi diskovi, optički pogoni, PCIe kartice ili drugi procesor).

- Videozapise o instalaciji komponenti potražite na adresi [https://www.youtube.com/hpsupport.](https://www.youtube.com/hpsupport)
- Smjernice za ugradnju i tehničke informacije potražite u dokumentu *Maintenance and Service Guide*  (Priručnik za održavanje i servis) za računalo na adresi [http://www.hp.com/support.](http://www.hp.com/support) Slijedite upute za pronalaženje svojeg proizvoda, a zatim odaberite Manuals (Priručnici).

# **Sigurnost**

Neka HP-ova računala imaju blokadu na bočnoj pristupnoj ploči. Ključ za tu blokadu isporučuje se pričvršćen na stražnju ploču kućišta računala.

Dodatne sigurnosne značajke smanjuju opasnost od krađe i obavještavaju vas kada dođe do neovlaštenog otvaranja kućišta. Informacije o dodatnim sigurnosnim značajkama za hardver i softver dostupnim za sustav potražite u dokumentu *Maintenance and Service Guide* (Priručnik za održavanje i servis) za računalo na adresi [http://www.hp.com/support.](http://www.hp.com/support) Slijedite upute za pronalaženje svojeg proizvoda, a zatim odaberite Manuals (Priručnici).

# Recikliranje proizvoda

HP potiče korisnike da recikliraju korišteni elektronički hardver, HP-ove originalne ispisne uloške i punjive baterije.

Za informacije o recikliranju HP komponenti ili proizvoda, idite na [http://www.hp.com/go/recycle.](http://www.hp.com/go/recycle)

# <span id="page-20-0"></span>Stvaranje sigurnosnih kopija, vraćanje i oporavak 4

Pomoću alate sustava Windows ili HP-ova softver možete stvoriti sigurnosni kopiju podataka, stvoriti točku vraćanja, ponovno postaviti računalo, stvoriti medij za oporavak ili vratiti računalo u tvorničko stanje. Izvođenjem tih standardnih postupaka računalo možete brže vratiti u funkcionalno stanje.

- VAŽNO: Ako izvodite postupke oporavka na tablet-računalu, baterija tablet-računala mora biti barem 70 % napunjena prije nego što započnete s postupkom.
- VAŽNO: Tablet-računala s odvojivom tipkovnicom prije pokretanja bilo kojeg postupka oporavka povežite na bazu s tipkovnicom.

# Stvaranje sigurnosnih kopija podataka i izrada medija za oporavak

Ove metode stvaranja medija za oporavak i sigurnosnih kopija dostupne su samo na nekim proizvodima.

### Stvaranje sigurnosnih kopija pomoću alata sustava Windows

HP preporučuje da sigurnosnu kopiju podataka izradite odmah nakon početnog postavljanja. To možete učiniti lokalno pomoću Sigurnosnog kopiranja u sustavu Windows i vanjskog USB memorijskog pogona ili pomoću internetskih alata.

- VAŽNO: Windows jedini omogućuje sigurnosno kopiranje osobnih podataka. Zakažite redovito sigurnosno kopiranje da biste izbjegli gubitak podataka.
- NAPOMENA: Ako je pohrana računala 32 GB ili manja, vraćanje sustava tvrtke Microsoft® onemogućeno je prema zadanim postavkama.

## Stvaranje medija za oporavak pomoću alata HP Cloud Recovery Download Tool (samo odabrani proizvodi)

Uz pomoć alata HP Cloud Recovery Download Tool možete stvoriti HP-ov medij za oporavak na USB izbrisivom memorijskom pogonu s mogućnošću pokretanja.

Za dodatne informacije:

- **▲** posjetite [http://www.hp.com/support,](http://www.hp.com/support) potražite HP Cloud Recovery, a zatim odaberite rezultat koji odgovara vrsti računala.
- $\mathbb{P}$  **NAPOMENA:** Ako ne možete sami stvoriti medij za oporavak, obratite se podršci i zatražite diskove za oporavak. Posjetite [http://www.hp.com/support,](http://www.hp.com/support) odaberite svoju državu ili regiju i slijedite upute na zaslonu.
- VAŽNO: HP preporučuje da slijedite [Postupci vraćanja i oporavka](#page-21-0) na stranici 15 da biste računalo vratili u izvorno stanje prije nego što dobijete i upotrijebite HP-ove diskove za oporavak. Računalo možete prije vratiti u funkcionalno pomoću nedavne sigurnosne kopije nego pomoću HP-ovih diskova za oporavak. Nakon vraćanja sustava u izvorno stanje ponovna instalacija cjelokupnog u međuvremenu objavljenog softvera operacijskog sustava može biti dugotrajan postupak.

# <span id="page-21-0"></span>Vraćanje i oporavak sustava

Ako se radna površina ne može učitati, dostupno vam je nekoliko alata za oporavak sustava unutar i izvan sustava Windows.

HP preporučuje da pokušate vratiti sustav u izvorno stanje pomoću značajke Postupci vraćanja i oporavka na stranici 15.

### Stvaranje točke vraćanja sustava

U sustavu Windows dostupan je softver Vraćanje sustava. Softver Vraćanje sustava omogućuje automatsko ili ručno stvaranje točaka vraćanja ili snimki stanja sistemskih datoteka i postavki na računalu u određenoj točki u vremenu.

Kada upotrijebite softver Vraćanje sustava, on računalo vraća u stanje u kojem je bilo kada ste stvorili točku vraćanja. Vraćanje ne utječe na vaše osobne datoteke i dokumente.

### Postupci vraćanja i oporavka

Nakon izvođenja prvog postupka provjerite je li problem riješen prije nego što prijeđete na drugi postupak, koji možda neće biti potreban.

- 1. Pokretanje Microsoftova alata Vraćanje sustava.
- 2. Pokretanje naredbe Vrati ovaj PC na izvorno.
- NAPOMENA: Izvršavanje mogućnosti Remove everything (Ukloni sve), a zatim Fully clean the drive (U potpunosti očisti pogon) može potrajati nekoliko sati i ne ostavlja nikakve informacije na računalu. To je najsigurniji način ponovnog postavljanja računala prije recikliranja.
- 3. Oporavak pomoću HP-ova medija za oporavak. Dodatne informacije potražite u odjeljku Oporavak pomoću HP-ova medija za oporavak na stranici 15.

Dodatne informacije o prva dva postupka potražite u aplikaciji Zatražite pomoć:

Odaberite gumb Start, odaberite Sve aplikacije (samo određeni proizvodi), odaberite aplikaciju Potražite pomoć, a zatim unesite zadatak koji želite izvesti.

**EX NAPOMENA:** Da biste pristupili aplikaciji Zatražite pomoć, morate biti povezani s internetom.

### Oporavak pomoću HP-ova medija za oporavak

HP-ov medij za oporavak možete koristiti za oporavak izvornog operacijskog sustava i softverskih programa koji su tvornički instalirani. Na nekim ga je proizvodima moguće stvoriti na USB izbrisivom memorijskom pogonu s mogućnošću pokretanja pomoću alata HP Cloud Recovery Download Tool.

[Detalje potražite u članku Stvaranje medija za oporavak pomoću alata HP Cloud Recovery Download Tool](#page-20-0)  (samo odabrani proizvodi) na stranici 14.

NAPOMENA: Ako ne možete sami stvoriti medij za oporavak, obratite se podršci i zatražite diskove za oporavak. Posjetite [http://www.hp.com/support,](http://www.hp.com/support) odaberite svoju državu ili regiju i slijedite upute na zaslonu.

Oporavak sustava:

**▲** Umetnite HP-ov medij za oporavak i ponovno pokrenite računalo.

<span id="page-22-0"></span><sup>e</sup> NAPOMENA: HP preporučuje da slijedite [Postupci vraćanja i oporavka](#page-21-0) na stranici 15 da biste računalo vratili u izvorno stanje prije nego što dobijete i upotrijebite HP-ove diskove za oporavak. Računalo možete prije vratiti u funkcionalno pomoću nedavne sigurnosne kopije nego pomoću HP-ovih diskova za oporavak. Nakon vraćanja sustava u izvorno stanje ponovna instalacija cjelokupnog u međuvremenu objavljenog softvera operacijskog sustava može biti dugotrajan postupak.

# Promjena redoslijeda pokretanja računala

Ako se računalo ponovno ne pokrene pomoću HP-ova medija za oporavak, promijenite redoslijed pokretanja računala, odnosno redoslijed uređaja naveden u BIOS-u, koji predstavlja informacije o pokretanju. Možete i odabrati optički pogon ili USB izbrisivi memorijski pogon, ovisno o mjestu HP-ova medija za oporavak.

VAŽNO: tablet-računala s odvojivom tipkovnicom prije započinjanja ovih koraka povežite s bazom za tipkovnicu.

Promjena redoslijeda pokretanja:

- 1. Umetnite HP-ov medij za oporavak.
- 2. Pristup sustavu putem izbornika Startup (Pokretanje).
	- Na računalima ili tabletima s priključenom tipkovnicom uključite ili ponovno pokrenite računalo ili tablet-računalo, nakratko pritisnite tipku esc, a zatim tipku f9 da bi vam se prikazale mogućnosti pokretanja.
	- Na tabletima bez tipkovnice uključite ili ponovno pokrenite tablet-računalo, nakratko pritisnite i držite tipku za povećavanje glasnoće, a zatim odaberite f9.

– ili –

Uključite ili ponovno pokrenite tablet-računalo, nakratko pritisnite i držite tipku za smanjivanje glasnoće, a zatim odaberite f9.

3. Odaberite optički pogon ili USB izbrisivi memorijski pogon s kojeg želite izvršiti pokretanje, a zatim slijedite upute na zaslonu.

### Korištenje softvera HP Sure Recover (samo odabrani proizvodi)

Neki su modeli računala konfigurirani uz HP Sure Recover, rješenje za oporavak operacijskog sustava (OS-a) računala ugrađeno u hardver i softver. HP Sure Recover može u potpunosti vratiti sliku HP-ova operacijskog sustava bez instaliranja softvera za oporavak.

Administrator ili korisnik može uz HP Sure Recover vratiti sustav i instalirati:

- najnoviju verziju operacijskog sustava
- upravljačke programe uređaja specifične za platformu
- softverske aplikacije, u slučaju prilagođene slike

Da biste pristupili najnovijoj dokumentaciji o tehnologiji HP Sure Recover, posjetite web-mjesto [http://www.hp.com/support.](http://www.hp.com/support) Slijedite upute na zaslonu da biste pronašli svoj proizvod i dokumentaciju.

# <span id="page-23-0"></span>5 Postavljanje sustava Linux

U ovom se poglavlju opisuje kako postaviti i vratiti operativni sustav Linux.

- VAŽNO: Do uspješnog završetka instalacije operacijskog sustava nemojte priključivati dodatne hardverske uređaje ni uređaje drugih proizvođača na računalo. U suprotnom bi mogle nastati pogreške, a operativni se sustav ne bi ispravno instalirao.
- NAPOMENA: Nakon postavljanja operativnog sustava provjerite jesu li instalirana najnovija ažuriranja za BIOS, upravljački programi i softver. Pogledajte [Ažuriranje računala](#page-25-0) na stranici 19.

# Sustavi spremni za Linux

Mogućnost spremna za Linux nudi sustav s unaprijed učitanim minimalnim funkcionalnim operativnim sustavom (kao što je FreeDOS). Namijenjena je za situacije u kojima će klijent instalirati operativni sustav kada dobije sustav. Ta mogućnost ne obuhvaća licencu ni za koji operacijski sustav.

Mogućnost spremna za Linux ne uključuje operacijski sustav Linux, koji morate nabaviti. Komercijalne distribucije sustava Linux, kao što su Red Hat® i SUS, dostupne su za kupnju od dobavljača. Niz drugih distribucija sustava Linux dostupan je besplatno (npr. Ubuntu). Da biste pogledali konfiguracije i operativne sustave koje HP procijenio, posjetite [http://www.hp.com/support/linux\\_hardware\\_matrix.](http://www.hp.com/support/linux_hardware_matrix)

# Postavljanje sustava Red Hat Enterprise Linux (RHEL)

Različite verzije RHEL-a imaju certifikat i podržava ih Red Hat na HP-ovim računalima.

Pojedinosti o podršci za RHEL za određenu platformu potražite u odjeljku *Linux Hardware Matrix for HP Workstations* (Matrica hardvera za Linux za HP-ove radne stanice) na adresi [http://www.hp.com/support/linux\\_hardware\\_matrix.](http://www.hp.com/support/linux_hardware_matrix)

Informacije o certifikatima Red Hat na HP-ovim računalima potražite tako da posjetite [https://access.redhat.com/ecosystem,](https://access.redhat.com/ecosystem) odaberete Certified Hardware (Certificirani hardver) i slijedite upute na zaslonu.

Osim toga, ako je HP testirao i upakirao izabrane vlasničke upravljačke programe drugih proizvođača kompatibilne s Red Hat Enterprise Linux instalacijama na HP-ovoj radnoj stanici, možete ih nabaviti izravno iz <http://www.hp.com/support> [kao što je opisano u Vlasnički upravljački programi za grafičku karticu](#page-24-0) na stranici 18.

# Postavljanje sustava SUSE Linux Enterprise Desktop (SLED)

Različite verzije SLED-a imaju certifikat i podržava ih SUSE na HP-ovim računalima.

Dodatne informacije potražite na stranici za pretraživanje biltena s certifikatima za SUSE na adresi [https://www.suse.com/yessearch/Search.jsp.](https://www.suse.com/yessearch/Search.jsp)

Osim toga, ako je HP testirao i upakirao izabrane vlasničke upravljačke programe drugih proizvođača kompatibilne sa SUSE Linux Enterprise Desktop instalacijama na HP-ovoj radnoj stanici, možete ih nabaviti [izravno iz](#page-24-0) <http://www.hp.com/support> [kao što je opisano u Vlasnički upravljački programi za grafičku karticu](#page-24-0)  na stranici 18.

# <span id="page-24-0"></span>Postavljanje Ubuntua

Različite verzije Ubuntua imaju certifikat i podržava ih Canonical na HP-ovim računalima.

Da biste saznali više, idite na stranicu za pretraživanje certificiranog hardvera za Ubuntu Desktop na adresi <http://www.ubuntu.com/certification/desktop>i potražite svoje računalo. Ubuntu je dostupan besplatno na adresi [http://www.ubuntu.com.](http://www.ubuntu.com)

## Open Source upravljački programi za grafiku

Većina dostupnih verzija operativnog sustava Linux podržava grafički hardver kroz kombinacije softverskih tehnologija ugrađenih u jezgru i grafičke aplikacije na višoj razini kao što su poslužitelji za prikaz (xorg, Wayland) i upravitelji prikaza (Gnome, KDE).

Ponašanje grafičkog hardvera ovisi o konfiguraciji radne jezgre i vremenu dobivenom iz priključenog hardvera za prikaz. Kada jezgra ne može pravilno kalibrirati pokretanje grafičkog hardvera na dostupan hardver za prikaz, rezultat može biti iskrivljeni ili prazni zaslon prikaza.

HP-ov disk s Linux upravljačkim programima za Ubuntu oslanja se na iste mehanizme da bi zadovoljio preduvjete tijekom instalacije. Zato je potreban isti pristup internetu, kao i mogućnost prelaska iz trenutne sesije na korisnika s administratorskim ovlastima.

Do interakcije s grafičkim upravljačkim programima otvorenog koda moguće je doći tijekom:

- Grafički interaktivnih instalacijskih sesija s preuzetih Linux distribucijskih medija.
- Korištenja instalacija sustava Linux bez vlasnički zaštićenih grafičkih upravljačkih programa.

U slučaju neiskoristive slike zaslona, HP preporučuje da se mogućnost nomodeset dodaje u parametre za pokretanje jezgre da bi se potisnulo ponašanje upravljačkih programa za postavljanje načina rada i dao prioritet alternativnim kompatibilnim upravljačkim programima za prikaz. Obično možete urediti konstantno uključivanje ovog parametra (u slučaju grub obitelji učitavanja pokretanja sustava) u parametre pokretanja jezgre u konfiguracijskim datotekama kojese obično nalaze u: **/etc/default/grub**. Pogledajte dokumentaciju distributera za parametre postavki pokretanja jezgre.

# Vlasnički upravljački programi za grafičku karticu

Pročitajte ovaj odjeljak da biste saznali više o vlasničkim upravljačkim programima za grafičku karticu.

Većina HP-ovih računala može se naručiti s grafičkim karticama koje su prošle opsežnu provjeru tvrtke HP. Da biste vidjeli popis podržanih kartica, pogledajte *Linux Hardware Matrix for HP Workstations* (Matrica hardvera za Linux za HP-ove radne stanice) na adresi [http://www.hp.com/support/linux\\_hardware\\_matrix.](http://www.hp.com/support/linux_hardware_matrix)

 $\mathbb{P}$  NAPOMENA: neka računala ne podržavaju sve grafičke kartice. Ograničenja se obično odnose na kartice koje troše velike količine energije na računalima manje snage.

HP podržava vlasničke upravljačke programe grafičke programe drugih proizvođača. Za upravljačke programe koji su testirani, idite na<http://www.hp.com/support>i slijedite upute na zaslonu kako biste pronašli svoj proizvod i pronašli dokumentaciju.

Ovi vlasnički upravljački programi nisu standardni dio distribucija RHEL, SLED ili Ubuntu jer nisu softver otvorenog koda. Novije verzije upravljačkih programa od onih na HP-ovom web-mjestu za podršku izravno su dostupne od dobavljača.

# <span id="page-25-0"></span>6 Ažuriranje računala

HP neprekidno radi na poboljšanju ukupnog iskustva korištenja računala. Da bi računalo koristilo najnovija poboljšanja, HP vam preporučuje da redovito instalirate najnovija ažuriranja za BIOS, upravljačke programe i softver.

Kada prvi put uspješno pokrenete računalo, slijedite ove smjernice da biste bili sigurni da je računalo ažurirano:

- Provjerite imate li učitanu najnoviju verziju BIOS-a sustava. Pogledajte Ažuriranje BIOS-a na stranici 19.
- [Provjerite imate li najnovije upravljačke programe za sustav. Pogledajte Nadogradnja upravljačkih](#page-26-0)  programa uređaja na stranici 20.
- Upoznajte se s dostupnim HP-ovim resursima. Pogledajte [Online podrška](#page-30-0) na stranici 24.
- Razmislite o pretplati na upozorenja za upravljačke programe na adresi [https://h41369.www4.hp.com/alerts-signup.php.](https://h41369.www4.hp.com/alerts-signup.php)

# Ažuriranje BIOS-a

Radi postizanja optimalnih performansi utvrdite verziju BIOS-a na računalu i po potrebi je nadogradite.

## Utvrđivanje aktualne verzije BIOS-a

U ovom se odjeljku opisuje kako utvrditi trenutnu verziju BIOS-a.

Da biste utvrdili aktualnu verziju BIOS-a, učinite sljedeće:

- 1. Prilikom pokretanja sustava pritisnite esc.
- 2. Pritisnite f10 da biste otvorili Computer Setup (Postavljanje računala F10).
- 3. Odaberite Main (Glavni izbornik), a zatim odaberite System Information (Informacije o sustavu). Zabilježite verziju BIOS-a sustava računala.
- <sup>2</sup> NAPOMENA: postupke za nadogradnju BIOS-a i postavki izbornika BIOS-a Computer Setup (Postavljanje računala – F10) potražite u dokumentu *Maintenance and Service Guide* (Priručnik za održavanje i servis) na adresi [http://www.hp.com/support.](http://www.hp.com/support) Slijedite upute za pronalaženje svojeg proizvoda, a zatim odaberite Manuals (Priručnici).

## Nadogradnja BIOS-a

Slijedite ove upute da biste pronašli i preuzeli najnoviju dostupnu verziju BIOS-a, koja sadrži najnovija poboljšanja.

- 1. Idite na<http://www.hp.com/support>i odaberite svoj proizvod.
- 2. Odaberite Software and Drivers (Softver i upravljački programi) i slijedite upute da biste pronašli najnoviju verziju BIOS-a dostupnu za računalo.
- <span id="page-26-0"></span>3. [Usporedite verziju BIOS-a na računalu s verzijama BIOS-a na web-mjestu \(pogledajte Utvrđivanje](#page-25-0)  aktualne verzije BIOS-a na stranici 19). Ako je verzija BIOS-a na web-mjestu ista kao verzija na vašem sustavu, nisu potrebne daljnje radnje.
- 4. Ako je verzija BIOS-a na web-mjestu novija od one na sustavu, preuzmite odgovarajuću verziju za svoje računalo. Slijedite upute u napomenama uz verziju kako biste dovršili instalaciju.

# Nadogradnja upravljačkih programa uređaja

Da biste saznali kako nadograditi upravljačke programe uređaja, pročitajte ovaj odjeljak.

Ako ste instalirali periferni uređaj (kao što je pisač, prilagodnik zaslona ili mrežni prilagodnik), potvrdite da imate učitane najnovije upravljačke programe uređaja. Ako ste uređaj kupili putem HP-a, idite na HP web-mjesto da biste preuzeli najnovije upravljačke programe za uređaj. Ti su upravljački programi testirani da bi zajamčili najbolju kompatibilnost između uređaja i HP-ova računala.

Ako uređaj niste kupili od tvrtke HP, HP preporučuje da najprije posjetite web-mjesto tvrtke HP da biste provjerili jesu li uređaj i njegovi upravljački programi provjereni da bi se utvrdila kompatibilnost s HP-ovim računalom. Ako nema dostupnih upravljačkih programa, idite na web-mjesto proizvođača uređaja da biste preuzeli najnovije upravljačke programe.

Da biste nadogradili upravljačke programe uređaja:

- 1. Idite na<http://www.hp.com/support>i odaberite svoj proizvod.
- 2. Slijedite upute da biste pronašli najnovije upravljačke programe dostupne za računalo.

Ako potreban upravljački program nije pronađen, potražite na web-mjestu proizvođača perifernog uređaja.

# <span id="page-27-0"></span>Održavanje, dijagnostika i otklanjanje manjih poteškoća 7

Ovaj odjeljak sadrži informacije o održavanju, dijagnostici i otklanjanju manjih poteškoća.

# Isključivanje računala

Da biste pravilno isključili računalo, isključite softver operativnog sustava.

- VAŽNO: Držanje gumba napajanja pritisnutim kako biste isključili računalo može uzrokovati gubitak korisničkih podataka i možda oštetiti uređaj za pohranu. Ako sustav postane nestabilan i nije dostupno nijedno drugo rješenje, dopustite sustavu da se u potpunosti pokrene nakon ponovnog pokretanja računala. To može potrajati nekoliko minuta, naročito ako imate uređaj većeg kapaciteta ili SSD disk.
	- **▲** Odaberite gumb Start, potom ikonu Napajanje a zatim Isključi računalo.

# Ako naiđete na probleme

Pri dijagnosticiranju i rješavanju problema HP preporučuje pristup uzastopnog otklanjanja poteškoća.

- Vizualna provjera
- Kodovi bljeskanja ili zvučnih signala
- Osnovno rješavanje problema, uključujući program HP PC Hardware Diagnostics
- HP-ova podrška
- Vraćanje i oporavak sustava

Te su strategije rješavanja problema objašnjene u sljedećim odjeljcima.

## Dodatne informacije

Ovaj odjeljak sadrži dodatne informacije za otklanjanje poteškoća.

Informacije o otklanjanju poteškoća dostupne su u sveobuhvatnom dokumentu *Maintenance and Service Guide* (Priručnik za održavanje i servis) (samo na engleskom) na adresi [http://www.hp.com/support.](http://www.hp.com/support) Slijedite upute za pronalaženje svojeg proizvoda, a zatim odaberite Manuals (Priručnici).

## Vizualna provjera

Ako naiđete na problem s računalom, monitorom ili softverom, sljedeći opći prijedlozi možda će vam pomoći da utvrdite problem i proučite ga prije poduzimanja daljnjih koraka.

#### Prilikom podizanja sustava

U ovom se odjeljku opisuje što provjeriti ako se računalo ne pokreće.

- <span id="page-28-0"></span>● Provjerite je li računalo priključeno u ispravnu utičnicu izmjeničnog napona.
- Prije pokretanja računala uklonite sve optičke diskove i USB izbrisive pogone.
- Provjerite je li računalo uključeno i svijetli li žaruljica napajanja.
- Ako ste instalirali operacijski sustav koji nije bio tvornički instaliran, provjerite podržava li radna stanica taj operacijski sustav posjetom adresi [http://www.hp.com/go/quickspecs.](http://www.hp.com/go/quickspecs)
- Provjerite svijetli li zaslon.
- Ako imate dodatni vanjski monitor, učinite sljedeće:
	- Provjerite je li monitor priključena na utičnicu u kojoj ima struje.
	- Provjerite svijetli li žaruljica napajanja monitora.
	- Ako je monitor taman, povećajte svjetlinu i kontrast.

#### Tijekom rada

U ovom su odjeljku navedene različite stavke koje biste trebali provjeriti ako nailazite na poteškoće dok koristite računalo.

- Zvukovi i trepćuće žaruljice računala predstavljaju kodove pogrešaka koji mogu pomoći pri dijagnosticiranju problema. Dodatne informacije o tumačenju tih kodova potražite u odjeljku *Diagnostic light and audible (beep) codes* (Dijagnostički svjetlosni i audio (zvučni) kodovi) u dokumentu *Maintenance and Service Guide* (Priručnik za održavanje i servis) za računalo.
- Pritisnite i držite pritisnutu bilo koju tipku. Oglasi li se sustav zvučnim signalom, tipkovnica radi ispravno.
- Provjerite sve kabele za labave ili neispravne kontakte.
- Aktivirajte računalo pritiskom na gumb napajanja ili bilo koju tipku na tipkovnici. Ako sustav ostane u stanju mirovanja, isključite sustav tako da pritisnete gumb za uključivanje i isključivanje i držite ga barem četiri sekunde. Pritiskom gumba napajanja ponovno pokrenite računalo.

Ako se sustav ne isključuje, izvucite kabel napajanja, pričekajte nekoliko sekundi i ponovno ga spojite. Ako se računalo ne pokrene iznova, pritisnite gumb napajanja.

- Provjerite jesu li instalirani svi obavezni upravljački programi uređaja. Ako ste, na primjer, priključili pisač, morate instalirati upravljački program pisača.
- Ako radite na mreži, upotrijebite drugi kabel da biste priključili računalo na mrežu. Ako se i dalje ne možete spojiti, moguć je problem s utikačem mreže.
- Ako ste nedavno dodali novi hardver, uklonite ga da biste provjerili funkcionira li računalo ispravno.
- Ako ste nedavno instalirali novi softver, deinstalirajte ga da biste provjerili funkcionira li računalo ispravno.
- Ako je zaslon višenamjenskog računala prazan, otvorite računalo i provjerite jesu li oba kraja kabela između matične ploče i zaslona povezana. Ako koristite grafičku karticu, provjerite je li kartica ispravno instalirana.
- Nadogradite BIOS. Novo izdanje BIOS-a možda podržava nove značajke ili rješava vaš problem.
- Za još detaljnije informacije, pogledajte rješavanje problema u poglavlju u *Vodiču za održavanje i servisiranje* na [http://www.hp.com/support.](http://www.hp.com/support) Slijedite upute za pronalaženje svojeg proizvoda, a zatim odaberite Manuals (Priručnici).

#### <span id="page-29-0"></span>Samostalni popravak od strane korisnika

Zamjenski dio možete naručiti u sklopu programa samostalnog korisničkog popravka i instalirati ga bez HP-ove tehničke pomoći na lokaciji.

Samostalni popravak od strane korisnika može biti potreban za neke komponente. Dodatne informacije potražite na web-mjestu<http://www.hp.com/go/selfrepair>i odaberite svoj proizvod.

<sup>2</sup> NAPOMENA: Neke komponente nisu prikladne za samostalni popravak od strane korisnika i moraju se dostaviti HP-u radi servisiranja. Nazovite podršku za daljnje upute prije pokušaja uklanjanja ili popravka tih komponenti.

## Kodovi bljeskanja ili zvučnih signala: tumačenje POST dijagnostičkih žaruljica i zvučnih kodova

Ako žaruljica napajanja na računalu treperi ili se čuju kratki zvučni signali, pročitajte dokument *Maintenance and Service Guide* (Priručnik za održavanje i servis, dostupan samo na engleskom) da biste saznali značenje tih upozorenja i preporučene radnje.

### Osnovni savjeti za otklanjanje poteškoća

Ovaj odjeljak sadrži osnovne savjete za otklanjanje poteškoća.

UPOZORENJE! Kada je računalo priključeno na izvor izmjeničnog napajanja, matična je ploča uvijek pod naponom. Da biste smanjili opasnost od ozljeda zbog električnog udara i/ili vrućih površina, obavezno izvadite kabel za napajanje iz utičnice te pustite unutarnje dijelove računala da se ohlade prije nego što ih dodirnete.

Ako imate problema s računalom, isprobajte odgovarajuća rješenja opisana u prethodnom odjeljku i sažeta u nastavku da biste pokušali ustanoviti problem prije upućivanja poziva tehničkoj podršci.

- Ako je zaslon prazan, uključite monitor u drugi videopriključak na računalu ako je dostupan, ili zamijenite monitor drugim monitorom za koji znate da funkcionira ispravno.
- Ako je monitor povezan s prilagodnikom kabela (na primjer prilagodnikom DP-to-DVI), prilagodnik zamijenite onim za koji znate da funkcionira ispravno.
- Ako radite u mreži:
	- Koristite drugi mrežni kabel za povezivanje računala s mrežom.
	- Povežite drugo računalo s mrežom pomoću drugog mrežnog kabela.

Ako se vaš problem ne riješi, mrežna utičnica na računalu ili mrežna utičnica na zidu možda nisu ispravne.

- Ako ste nedavno dodali neki hardver, uklonite ga.
- Ako ste nedavno instalirali neki softver, deinstalirajte ga.
- Isključite USB uređaj za pohranu ako je povezan s računalom.
- Ako se računalo može uključiti, ali se operacijski sustav ne uspijeva pokrenuti, pokrenite "predpokretački" [uslužni dijagnostički program HP PC Hardware Diagnostics. Pogledajte Korištenje alata HP PC Hardware](#page-32-0)  Diagnostics na stranici 26.

# <span id="page-30-0"></span>HP-ova podrška

U ovom se odjeljku navode različiti načini obraćanja HP-ovoj službi za podršku.

#### Online podrška

Mrežni resursi za podršku uključuju internetske alate za rješavanje problema, baze podataka tehničkih znanja, preuzimanja upravljačkih programa i zakrpa, online zajednice i usluge obavještavanja o promjenama proizvoda.

Sljedeća web-mjesta također su dostupna:

- [http://www.hp.com–](http://www.hp.com) Navodi korisne informacije o proizvodu.
- [http://www.hp.com/support–](http://www.hp.com/support) sadrži najnoviju elektroničku dokumentaciju, nudi tehničku podršku za cijeli svijet te omogućuje pristup softveru i upravljačkim programima za računala.

#### Korisnička podrška za računala

Da potražili različite vrste tema o otklanjanju poteškoća, slijedite korake u nastavku.

- 1. Idite na [http://www.hp.com/support.](http://www.hp.com/support)
- 2. Potražite vaš proizvod.
- 3. Odaberite Otklanjanje poteškoća.
- 4. Odaberite problem koji želite riješiti.

#### Savjeti ili bilteni i obavijesti

Posjetite HP-ovo web-mjesto za podršku da biste pronašli savjete ili biltene i obavijesti.

- 1. Idite na [http://www.hp.com/support.](http://www.hp.com/support)
- 2. Odaberite svoj proizvod.
- 3. Odaberite Advisories (Savjeti) ili Bulletins and Notices (Bilteni i obavijesti).
- 4. Odaberite stavku koju želite prikazati.

#### Obavijesti o izmjenama proizvoda

Obavijesti o izmjenama proizvoda (PCN) su proaktivne obavijesti o promjenama proizvoda u vremenskom razdoblju od 30 - 60 dana od stupanja na snagu izmjena u proizvodnom procesu.

PCN-ovi unaprijed pružaju obavijesti o promjenama vašeg proizvoda, kao što su ažurirane verzije BIOS-a koje ćete možda trebati preuzeti prije potrebe za promjenom proizvoda. Da biste pregledali popis PCN-ova, idite na stranicu Bilteni i obavijesti za svoj proizvod.

#### Upućivanje poziva podršci

Katkad ćete naići na problem za koji je potrebna podrška. Prije nego što nazovete službu za podršku, poduzmite sljedeće korake da biste se pripremili.

- Neka vam računalo bude odmah dostupno.
- Zapišite serijski broj računala, broj proizvoda, naziv i broj modela te ih imajte ispred sebe. Te se informacije nalaze na naljepnicama. Te se naljepnice mogu nalaziti na donjoj strani računala, na stražnjoj ploči računala ili ispod servisnih vratašca.
- <span id="page-31-0"></span>Zabilježite sve poruke koje se odnose na pogreške.
- Zabilježite dodatne opcije.
- Zabilježite operacijski sustav.
- Zabilježite hardver ili softver drugih proizvođača.
- Zapamtite pojedinosti o žaruljicama koje trepere na prednjoj strani računala (uspravne i horizontalne konfiguracije) ili pak na njegovoj bočnoj strani (konfiguracije sve-u-jednom).
- Zabilježite aplikacije koje ste koristili kada se pojavio problem.
- NAPOMENA: prilikom obraćanja službi za podršku radi servisa ili podrške od vas će se možda zatražiti broj proizvoda računala (na primjer: PS988AV). Ako računalo ima broj proizvoda, on se obično nalazi pokraj deseteroznamenkastog ili dvanaesteroznamenkastog serijskog broja računala.

Ako tražite telefonski broj službe za podršku, idite na [http://www.hp.com/support,](http://www.hp.com/support) odaberite Contact Support, (Obraćanje službi za podršku) i slijedite upute na zaslonu.

#### Pronalaženje informacija o jamstvu

Ako s računalom niste dobili tiskano jamstvo, informacije o jamstvu možete pronaći na druge načine.

1. Odaberite gumb Start, zatim Pomoć i podrška, a potom HP Documentation (HP-ova dokumentacija).

– ili –

- 2. Idite na [http://www.hp.com/go/orderdocuments.](http://www.hp.com/go/orderdocuments)
- VAŽNO: da biste mogli pristupiti najnovijoj verziji jamstva, morate biti povezani s internetom.

HP usluge paketa podrške nude nadograđene razine usluge za produljenje i proširenje standardnog jamstva proizvoda.

NAPOMENA: podatke o prodaji i nadogradnjama jamstva (HP Care Pack) doznajte od ovlaštenog servisera ili prodavača.

# <span id="page-32-0"></span>8 Korištenje alata HP PC Hardware Diagnostics

Pomoću uslužnog alata HP PC Hardware Diagnostics možete utvrditi funkcionira li hardver računala ispravno. Te su tri verzije HP PC Hardware Diagnostics Windows, HP PC Hardware Diagnostics UEFI (Unified Extensible Firmware Interface) i (samo za odabrane proizvode) firmverska značajka Remote HP PC Hardware Diagnostics UEFI.

# Korištenje alata HP PC Hardware Diagnostics Windows (samo neki proizvodi)

HP PC Hardware Diagnostics Windows pomoćni je program utemeljen na sustavu Windows, koji omogućuje pokretanje dijagnostičkih testova kojima se utvrđuje funkcionira li hardver računala ispravno. Alat se pokreće zajedno s operacijskim sustavom Windows radi dijagnosticiranja hardverskih kvarova.

Ako HP PC Hardware Diagnostics Windows nije instaliran na računalu, najprije ga morate preuzeti i instalirati. [Da biste preuzeli HP PC Hardware Diagnostics Windows, pročitajte Preuzimanje alata HP PC Hardware](#page-33-0)  Diagnostics Windows na stranici 27.

# Korištenje identifikacijskog koda hardverskog kvara koji generira HP PC Hardware Diagnostics Windows

Kada HP PC Hardware Diagnostics Windows otkrije pogrešku koja zahtijeva zamjenu hardvera, generira se 24-znamenkasti ID kvara za odabrane testove komponenata. Za interaktivne testove, kao što su tipkovnica, miš ili audiopaleta i videopaleta, morate provesti korake rješavanja problema da biste mogli dobiti ID kvara.

- **▲** Nakon što primite ID kvara, imate nekoliko mogućnosti:
	- Odaberite **Dalje** da biste otvorili stranicu servisa za automatsku prijavu događaja (EAS-a), na kojoj možete prijaviti slučaj.

– ili –

● Skenirajte QR kod mobilnim uređajem, što vas može odvesti na stranicu EAS-a, gdje možete prijaviti slučaj.

– ili –

● Odaberite okvir uz 24-znamenkasti ID kvara da biste kopirali kod kvara i poslali ga podršci.

### Pristup aplikaciji HP PC Hardware Diagnostics Windows

Kada se HP PC Hardware Diagnostics Windows instalira, možete mu pristupiti iz izbornika Start ili aplikacije HP Support Assistant.

#### Pristup alatu HP PC Hardware Diagnostics Windows iz izbornika Start

Nakon instalacije softvera HP PC Hardware Diagnostics Windows slijedite navedene korake da biste mu pristupili.

- <span id="page-33-0"></span>1. Odaberite gumb Start, a zatim odaberite Sve aplikacije (samo određeni proizvodi).
- 2. Odaberite HP PC Hardware Diagnostics Windows.
- 3. Kada se alat otvori, odaberite vrstu dijagnostičkog testa koji želite pokrenuti, a potom slijedite upute na zaslonu.
- **WAPOMENA:** Da biste prekinuli dijagnostički test, odaberite Odustani.

#### Pristup alatu HP PC Hardware Diagnostics Windows putem aplikacije HP Support Assistant

Nakon instalacije softvera HP PC Hardware Diagnostics Windows slijedite navedene korake da biste mu pristupili putem programa HP Support Assistant.

1. Odaberite ikonu Pretraživanje (samo određeni proizvodi) s programske trake, upišite support, a zatim odaberite aplikaciju HP Support Assistant.

– ili –

Na programskoj traci odaberite ikonu upitnika (samo odabrani proizvodi).

- 2. Odaberite Otklanjanje poteškoća i popravci ili Popravci i dijagnostika.
- 3. Odaberite Diagnostics (Dijagnostika), a zatim HP PC Hardware Diagnostics Windows.
- 4. Kada se alat otvori, odaberite vrstu dijagnostičkog testa koji želite pokrenuti, a potom slijedite upute na zaslonu.
- **EX** NAPOMENA: Da biste prekinuli dijagnostički test, odaberite Odustani.

### Preuzimanje alata HP PC Hardware Diagnostics Windows

Upute za preuzimanje alata HP PC Hardware Diagnostics Windows dostupne su samo na engleskom jeziku. Da biste preuzeli taj alat, morate koristiti računalo sa sustavom Windows jer su dostupne samo .exe datoteke.

#### Preuzimanje najnovije verzije aplikacije HP PC Hardware Diagnostics Windows od HP-a

Da biste preuzeli HP PC Hardware Diagnostics Windows od HP-a, slijedite korake u nastavku:

- 1. Idite na [http://www.hp.com/go/techcenter/pcdiags.](http://www.hp.com/go/techcenter/pcdiags) Prikazuje se početna stranica HP PC Diagnostics.
- 2. Odaberite Download HP Diagnostics Windows (Preuzmi HP Diagnostics Windows), a zatim odaberite konkretnu verziju softvera Windows Diagnostic da biste je preuzeli na računalo ili USB izbrisivi pogon.

Alat će se preuzeti na odabrano mjesto.

### Preuzimanje aplikacije HP PC Hardware Diagnostics Windows iz Microsoft Store

HP PC Hardware Diagnostics Windows možete preuzeti iz Microsoft Store.

- 1. Odaberite aplikaciju Microsoft Store na radnoj površini ili ikonu Pretraživanje (samo određeni proizvodi) na programskoj traci, a zatim upišite Microsoft Store.
- 2. U okvir za pretraživanje na servisu Microsoft Store unesite HP PC Hardware Diagnostics Windows.
- 3. Slijedite upute na zaslonu.

Alat će se preuzeti na odabrano mjesto.

#### <span id="page-34-0"></span>Preuzimanje alata HP Hardware Diagnostics Windows po nazivu ili broju proizvoda (samo odabrani proizvodi)

HP PC Hardware Diagnostics Windows možete preuzeti po nazivu ili broju proizvoda.

- <sup>2</sup> NAPOMENA: za neke će proizvode softver možda biti potrebno preuzeti na USB izbrisivi memorijski pogon prema nazivu ili broju proizvoda.
	- 1. Idite na [http://www.hp.com/support.](http://www.hp.com/support)
	- 2. Odaberite Software and Drivers (Softver i upravljački programi), odaberite vrstu proizvoda, a zatim u prikazani okvir za pretraživanje unesite naziv ili broj proizvoda.
	- 3. U odjeljku Diagnostics (Dijagnostika) odaberite Download (Preuzmi), a zatim slijedite upute na zaslonu da biste odabrali određenu verziju dijagnostike sustava Windows koja će se preuzeti na vaše računalo ili USB izbrisivi pogon.

Alat će se preuzeti na odabrano mjesto.

### Instaliranje alata HP PC Hardware Diagnostics Windows

Kako biste instalirali HP PC Hardware Diagnostics Windows, na računalu ili USB izbrisivom memorijskom pogonu pronađite mapu u kojoj se nalazi preuzeta .exe datoteka, dvokliknite je pa slijedite upute na zaslonu.

# Korištenje alata HP PC Hardware Diagnostics UEFI

HP PC Hardware Diagnostics UEFI (engl. Unified Extensible Firmware Interface) omogućuje pokretanje dijagnostičkih testova kojima se utvrđuje funkcionira li hardver računala ispravno. Alat se pokreće izvan operacijskog sustava radi izoliranja hardverskih kvarova od problema koje uzrokuju operacijski sustav ili druge softverske komponente.

 $\hat{\mathbb{C}}$  NAPOMENA: Da biste na nekim proizvodima preuzeli i stvorili okruženje za podršku pomoću alata HP UEFI, morate koristiti računalo sa sustavom Windows i USB izbrisivi memorijski pogon jer se nude samo .exe [datoteke. Dodatne informacije potražite u odjeljku Preuzimanje alata HP PC Hardware Diagnostics UEFI na](#page-35-0)  USB izbrisivi memorijski pogon na stranici 29.

Ako se PC ne pokreće u sustavu Windows, HP PC Hardware Diagnostics UEFI može dijagnosticirati hardverske probleme.

### Korištenje identifikacijskog koda hardverskog kvara koji generira HP PC Hardware Diagnostics UEFI

Kada HP PC Hardware Diagnostics UEFI otkrije pogrešku koja zahtijeva zamjenu hardvera, generira se 24 znamenkasti identifikacijski kod kvara.

Ako vam je potrebna pomoć pri rješavanju problema, učinite sljedeće:

**▲** Odaberite Contact HP (Obratite se HP-u), prihvatite HP-ovu izjavu o zaštiti privatnosti, a zatim pomoću mobilnog uređaja skenirajte kod ID-a kvara koji će se prikazati na sljedećem zaslonu. HP-ova služba za pomoć korisnicima – prikazat će se stranica servisnog centra na kojoj će automatski biti upisani ID kvara i broj proizvoda. Slijedite upute na zaslonu.

– ili –

Obratite se podršci i navedite ID kvara.

- <span id="page-35-0"></span>NAPOMENA: da biste pokrenuli dijagnostiku na konvertibilnom računalu, računalo mora biti u načinu prijenosnog računala i morate koristiti priključenu tipkovnicu.
- **WAPOMENA:** ako morate zaustaviti dijagnostički test, pritisnite esc.

### Pokretanje alata HP PC Hardware Diagnostics UEFI

Da biste pokrenuli HP PC Hardware Diagnostics UEFI, primijenite ovaj postupak:

- 1. Uključite ili ponovno pokrenite računalo te nakratko pritisnite tipku esc.
- 2. Pritisnite tipku f2.

BIOS traži dijagnostičke alate na tri mjesta, sljedećim redoslijedom:

- a. Povezivanje s USB izbrisivim memorijskim pogonom
- $\mathbb{R}^n$  **NAPOMENA:** da biste preuzeli alat HP PC Hardware Diagnostics UEFI na USB izbrisivi memorijski pogon, pročitajte Preuzimanje najnovije verzije alata HP PC Hardware Diagnostics UEFI na stranici 29.
- b. Tvrdi disk
- c. BIOS
- 3. Kada se otvori dijagnostički alat, odaberite vrstu dijagnostičkog testa koji želite pokrenuti, a potom slijedite upute na zaslonu.

### Preuzimanje alata HP PC Hardware Diagnostics UEFI na USB izbrisivi memorijski pogon

Preuzimanje alata HP PC Hardware Diagnostics UEFI na USB izbrisivi memorijski pogon može biti korisno u nekim situacijama:

- ako HP PC Hardware Diagnostics UEFI nije obuhvaćen unaprijed instaliranom slikom
- ako HP PC Hardware Diagnostics UEFI nije obuhvaćen particijom HP Tool
- ako je tvrdi disk oštećen
- $\mathbb{R}^n$  **NAPOMENA:** upute za preuzimanje alata HP PC Hardware Diagnostics UEFI isključivo su na engleskom jeziku, a da biste preuzeli i stvorili okruženje za podršku pomoću alata HP UEFI, morate koristiti računalo sa sustavom Windows jer se nude samo .exe datoteke.

#### Preuzimanje najnovije verzije alata HP PC Hardware Diagnostics UEFI

Najnoviju verziju alata HP PC Hardware Diagnostics UEFI preuzmite na USB izbrisivi memorijski pogon na sljedeći način:

- 1. Idite na [http://www.hp.com/go/techcenter/pcdiags.](http://www.hp.com/go/techcenter/pcdiags) Prikazuje se početna stranica HP PC Diagnostics.
- 2. Odaberite Download HP Diagnostics UEFI (Preuzmi HP Diagnostics UEFI), a zatim Run (Pokreni).

### <span id="page-36-0"></span>Preuzimanje alata HP PC Hardware Diagnostics UEFI po nazivu ili broju proizvoda (samo odabrani proizvodi)

HP PC Hardware Diagnostics UEFI možete preuzeti na USB izbrisivi memorijski pogon prema nazivu ili broju proizvoda (samo odabrani proizvodi).

- NAPOMENA: za neke će proizvode softver možda biti potrebno preuzeti na USB izbrisivi memorijski pogon prema nazivu ili broju proizvoda.
	- 1. Idite na [http://www.hp.com/support.](http://www.hp.com/support)
	- 2. Unesite naziv ili broj proizvoda, odaberite računalo, a zatim operacijski sustav.
	- 3. U odjeljku Diagnostics (Dijagnostika) slijedite upute na zaslonu da biste odabrali i preuzeli željenu verziju alata UEFI Diagnostics.

# Korištenje postavki alata Remote HP PC Hardware Diagnostics UEFI (samo odabrani proizvodi)

Remote HP PC Hardware Diagnostics UEFI firmverska je značajka (BIOS) koja na računalo preuzima HP PC Hardware Diagnostics UEFI. Zatim na računalu provodi dijagnostiku, a rezultate može prenijeti na unaprijed konfigurirani poslužitelj.

Dodatne informacije o značajci Remote HP PC Hardware Diagnostics UEFI potražite na web-mjestu [http://www.hp.com/go/techcenter/pcdiags,](http://www.hp.com/go/techcenter/pcdiags) a zatim odaberite Find out more (Dodatne informacije).

## Preuzimanje značajke Remote HP PC Hardware Diagnostics UEFI

HP Remote PC Hardware Diagnostics UEFI dostupan je i kao SoftPaq koji se može preuzeti na poslužitelj.

#### Preuzimanje najnovije verzije značajke Remote HP PC Hardware Diagnostics UEFI

Najnoviju verzije aplikacije HP PC Hardware Diagnostics UEFI možete preuzeti na USB izbrisivi memorijski pogon.

- 1. Idite na [http://www.hp.com/go/techcenter/pcdiags.](http://www.hp.com/go/techcenter/pcdiags) Prikazuje se početna stranica HP PC Diagnostics.
- 2. Odaberite Download Remote Diagnostics (Preuzmi alat za udaljenu dijagnostiku), a zatim Run (Pokreni).

### Preuzimanje značajke Remote HP PC Hardware Diagnostics UEFI po nazivu ili broju proizvoda (samo odabrani proizvodi)

HP Remote PC Hardware Diagnostics UEFI možete preuzeti po nazivu ili broju proizvoda.

- $\mathbb{R}^n$  **NAPOMENA:** za neke je proizvode softver potrebno preuzeti prema nazivu ili broju proizvoda.
	- 1. Idite na [http://www.hp.com/support.](http://www.hp.com/support)
	- 2. Odaberite Software and Drivers (Softver i upravljački programi), odaberite vrstu proizvoda, u prikazani okvir za pretraživanje unesite naziv ili broj proizvoda, odaberite računalo, a zatim odaberite operacijski sustav.
	- 3. U odjeljku Diagnostics (Dijagnostika) slijedite zaslonske upute da biste odabrali ili preuzeli verziju značajke Remote UEFI (Udaljeni UEFI) za proizvod.

## <span id="page-37-0"></span>Prilagodba postavki značajke Remote HP PC Hardware Diagnostics UEFI

Pomoću Remote HP PC Hardware Diagnostics u odjeljku Computer Setup (Postavljanje računala) (BIOS) možete provesti nekoliko prilagodbi.

- Zakažite pokretanje dijagnostike bez nadzora. Možete pokrenuti i dijagnostiku odmah u interaktivnom načinu rada tako da odaberete Execute Remote HP PC Hardware Diagnostics (Pokreni daljinsku dijagnostiku HP-ova računalnog hardvera).
- Postavite lokaciju za preuzimanje dijagnostičkih alata. Ta značajka omogućuje pristup alatima s HP-ova web-mjesta ili poslužitelja koji je unaprijed konfiguriran za upotrebu. Da biste pokrenuli daljinsku dijagnostiku, računalo ne mora imati klasičnu lokalnu pohranu (kao što su diskovni ili USB izbrisivi memorijski pogon).
- Postavite lokaciju za pohranu rezultata testa. Možete postaviti i postavke korisničkog imena i lozinke koje se upotrebljavaju za prijenos.
- Prikažite informacije o stanju prethodno pokrenute dijagnostike.

Da biste prilagodili postavke značajke Remote HP PC Hardware Diagnostics UEFI, slijedite korake u nastavku:

- 1. Uključite ili ponovno pokrenite računalo, a kada se pojavi HP-ov logotip, pritisnite tipku f10 da biste otvorili Computer Setup (Postavljanje računala).
- 2. Odaberite Advanced (Dodatno), a zatim odaberite Settings (Postavke).
- 3. Odaberite mogućnosti prilagodbe.
- 4. Odaberite Main (Glavno), a zatim Save Changes and Exit (Spremi promjene i izađi) da biste spremili odabrane postavke.

Vaše će promjene stupiti na snagu kada ponovno pokrenete računalo.

# Smjernice za rad s računalom, rutinsko održavanje i priprema za transport

Pridržavajte se smjernica u nastavku da biste omogućili optimalne performanse i vijek trajanja svojeg računala.

### Smjernice za rad i rutinsko održavanje

HP je izradio smjernice da bi vam olakšao pravilno postavljanje i održavanje računala i monitora:

- Računalo ne izlažite pretjeranoj vlazi, izravnoj sunčevoj svjetlosti ni ekstremno visokim ili niskim temperaturama.
- Računalo koristite na stabilnoj i ravnoj površini. Ostavite oko 10,2 cm (4 inča) slobodnog prostora na svim ventiliranim stranama računala i iznad monitora da bi se omogućio potrebni protok zraka.
- Nemojte ograničavati protok zraka u računalo blokirajući ventilacijske otvore ili usise zraka. Nemojte postavljati tipkovnicu sa spuštenim nogicama izravno uz prednju stranu stolne jedinice jer i to ograničava protok zraka.
- Ne koristite računalo kad je poklopac pristupne ploče ili bilo koji poklopac utora kartice za proširenje uklonjen.
- <span id="page-38-0"></span>● Računala nemojte postavljati jedno na drugo ili neposredno jedno pored drugog kako bi izbjegli uzajamni utjecaj zagrijanog zraka iz susjednog računala.
- Za korištenje računala u posebnom ormaru, na tom ormaru moraju postojati otvori za dotok i ispust zraka, a sve su ranije navedene smjernice za rad i dalje primjenjive.
- Tekućine držite podalje od računala i tipkovnice.
- Nemojte ničime pokrivati otvore za prozračivanje na monitoru.
- Instalirajte ili omogućite značajke za upravljanje napajanjem u sklopu operativnog sustava ili drugog softvera, uključujući stanja mirovanja.
- Isključite računalo prije provođenja sljedećih postupaka:
	- Vanjski dio računala po potrebi čistite mekom, vlažnom krpom. Sredstva za čišćenje mogu uzrokovati promjenu boje ili oštećenja završnog premaza. Preporučene korake za čišćenje vanjskih ploha računala jako izloženih dodirima potražite u odjeljku Uklanjanje prašine i nečistoće s računala na stranici 32. Nakon što uklonite prašinu i nečistoću, plohe možete očistiti i sredstvom za dezinfekciju. [Smjernice za sprječavanje širenja štetnih bakterija i virusa potražite u odjeljku Čišćenje računala](#page-39-0)  pomoću dezinficijensa na stranici 33.
	- Povremeno obrišite otvore za prozračivanje na svim stranama računala. Vlakna, prašina i druga strana tijela mogu blokirati otvore za prozračivanje i ograničiti protok zraka.

# Čišćenje računala

Redovitim se čišćenjem računala uklanja prašina i nečistoća da bi uređaj nastavio raditi na najbolji mogući način. Poslužite se sljedećim informacijama da biste na siguran način očistili vanjske plohe računala.

#### Uklanjanje prašine i nečistoće s računala

U nastavku se navode preporučeni koraci za čišćenje prašine i nečistoće s računala.

- 1. Pri čišćenju ploha nosite jednokratne rukavice od lateksa (ili od nitrila, ako ste osjetljivi na lateks).
- 2. Isključite uređaj i iskopčajte kabel za napajanje i druge priključene vanjske uređaje. Uklonite sve instalirane baterije iz predmeta kao što su bežične tipkovnice.
- $\triangle$  OPREZ: da biste spriječili strujni udar ili oštećenje komponenti, nemojte čistiti proizvod dok je uključen ili priključen na izvor napajanja.
- 3. Krpu od mikrovlakana navlažite vodom. Krpa mora biti vlažna, ali ne i mokra.
- VAŽNO: da ne biste oštetili plohu, izbjegavajte abrazivne krpe, ručnike i papirnate ručnike.
- 4. Pažljivo obrišite vanjštinu proizvoda navlaženom krpom.
- VAŽNO: tekućine držite podalje od proizvoda. Izbjegavajte navlaživanje bilo kojeg otvora. Ako tekućina dopre do vašeg HP-ova proizvoda, može ga oštetiti. Nemojte prskati tekućine izravno na proizvod. Ne upotrebljavajte raspršivače aerosola, otapala, abrazivna sredstva ni sredstva za čišćenje koja sadrže vodikov peroksid ili izbjeljivač jer bi mogli oštetiti završni sloj.
- 5. Krenite od zaslona (ako je primjenjivo). Pažljivo brišite u jednom smjeru i krećite se od vrha prema dnu zaslona. Završite s fleksibilnim kabelima, kao što su kabel za napajanje, kabel tipkovnice i USB kabeli.
- <span id="page-39-0"></span>6. Prije uključivanja uređaja nakon čišćenja provjerite jesu li se plohe u cijelosti osušile na zraku.
- 7. Rukavice bacite nakon svakog čišćenja. Čim skinete rukavice, operite ruke.

Preporučene korake za čišćenje vanjskih ploha računala jako izloženih dodirima radi sprječavanja širenja štetnih bakterija i virusa potražite u odjeljku Čišćenje računala pomoću dezinficijensa na stranici 33.

### Čišćenje računala pomoću dezinficijensa

Svjetska zdravstvena organizacija (WHO) preporučuje čišćenje, a potom i dezinfekciju ploha kao najbolju praksu za sprječavanje širenja virusnih respiratornih oboljenja i štetnih bakterija.

Nakon što vanjske plohe računala očistite slijedeći korake iz odjeljka Uklanjanje prašine i nečistoće s računala [na stranici 32, možete ih očistiti i dezinficijensom. Dezinfekcija u okvirima HP-ovih smjernica za čišćenje izvod](#page-38-0)i se otopinom alkohola koja se sastoji od 70 % izopropilnog alkohola i 30 % vode. Ta je otopina poznata i kao alkohol za čišćenje te se prodaje u većini trgovina.

Pri dezinfekciji vanjskih ploha računala jako izloženih dodirima slijedite ove korake:

- 1. Pri čišćenju ploha nosite jednokratne rukavice od lateksa (ili od nitrila, ako ste osjetljivi na lateks).
- 2. Isključite uređaj i iskopčajte kabel za napajanje i druge priključene vanjske uređaje. Uklonite sve instalirane baterije iz predmeta kao što su bežične tipkovnice.
- OPREZ: da biste spriječili strujni udar ili oštećenje komponenti, nemojte čistiti proizvod dok je uključen ili priključen na izvor napajanja.
- 3. Navlažite krpu od mikrovlakana mješavinom koja se sastoji od 70 % izopropilnog alkohola i 30 % vode. Krpa mora biti vlažna, ali ne i mokra.
- OPREZ: nemojte koristiti nijednu od sljedećih kemikalija niti otopine koje ih sadrže, uključujući sprejeve za čišćenje: izbjeljivač, perokside (uključujući vodikov peroksid), aceton, amonijak, etilni alkohol, metilen-klorid ili bilo koji materijal na bazi nafte, kao što su benzin, razrjeđivač, benzen ili toluen.
- **[27 VAŽNO:** da ne biste oštetili plohu, izbjegavajte abrazivne krpe, ručnike i papirnate ručnike.
- 4. Pažljivo obrišite vanjštinu proizvoda navlaženom krpom.
- VAŽNO: tekućine držite podalje od proizvoda. Izbjegavajte navlaživanje bilo kojeg otvora. Ako tekućina dopre do vašeg HP-ova proizvoda, može ga oštetiti. Nemojte prskati tekućine izravno na proizvod. Ne upotrebljavajte raspršivače aerosola, otapala, abrazivna sredstva ni sredstva za čišćenje koja sadrže vodikov peroksid ili izbjeljivač jer bi mogli oštetiti završni sloj.
- 5. Krenite od zaslona (ako je primjenjivo). Pažljivo brišite u jednom smjeru i krećite se od vrha prema dnu zaslona. Završite s fleksibilnim kabelima, kao što su kabel za napajanje, kabel tipkovnice i USB kabeli.
- 6. Prije uključivanja uređaja nakon čišćenja provjerite jesu li se plohe u cijelosti osušile na zraku.
- 7. Rukavice bacite nakon svakog čišćenja. Čim skinete rukavice, operite ruke.

### Priprema za transport

Ako morate transportirati računalo, slijedite ove upute da biste sačuvali uređaj.

- 1. Izradite sigurnosnu kopiju datoteka s tvrdog diska na vanjskom uređaju za pohranu. Provjerite jesu li mediji sa sigurnosnim kopijama tijekom prijevoza ili pohranjivanja izloženi električnim ili magnetskim impulsima.
- **WAPOMENA:** Tvrdi se disk automatski zaključava nakon isključivanja napajanja sustava.
- 2. Uklonite i pohranite sve prijenosne medije.
- 3. Isključite računalo i vanjske uređaje.
- 4. Isključite kabel za napajanje iz utičnice za izmjenični napon, a zatim i iz računala.
- 5. Dijelove sustava i vanjske uređaje isključite iz njihovih izvora napajanja, a zatim iz računala.
- NAPOMENA: Prije otpreme računala provjerite jesu li sve ploče pravilno umetnute i pričvršćene u utore ploča.
- 6. Dijelove sustava i vanjske uređaje zapakirajte u originalno ili slično pakiranje, s dovoljno zaštitnog materijala.

# <span id="page-41-0"></span>9 Elektrostatički izboj

Elektrostatičko pražnjenje je otpuštanje statičkog elektriciteta kada se dva predmeta dotaknu, na primjer šok koji osjetite kada hodate po tepihu i dodirnete metalnu kvaku.

Pražnjenje statičkog elektriciteta iz prstiju ili drugih elektrostatičkih vodiča može oštetiti elektroničke komponente.

**[2 VAŽNO:** da biste smanjili opasnost od oštećenja računala, oštećenja pogona ili gubitka podataka, pridržavajte se sljedećih mjera opreza:

- Ako u uputama za uklanjanje ili instalaciju stoji da isključite računalo iz izvora napajanja, najprije ga pravilno uzemljite.
- Komponente čuvajte u njihovim spremnicima koji su zaštićeni od elektrostatičkog pražnjenja dok ih ne budete bili spremni ugraditi.
- Izbjegavajte dodirivanje kontakata, vodiča i sklopova. Rukujte elektroničkim komponentama što je manje moguće.
- Koristite nemagnetske alate.
- Prije rukovanja komponentama ispraznite statički elektricitet dodirivanjem neobojane metalne površine.
- Ako uklonite komponentu, stavite je u spremnik koji je zaštićen od elektrostatičkog pražnjenja.

# <span id="page-42-0"></span>10 Pristupačnost

HP-ov je cilj osmisliti, proizvoditi i prodavati proizvode, servise i informacije koje svi na svim mjestima mogu koristiti, bilo samostalno, bilo s odgovarajućim uređajima ili aplikacijama drugih proizvođača.

# HP i pristupačnost

S obzirom na to da je HP-ov cilj u temelje svoje tvrtke ugraditi raznolikost, uključivost i ravnotežu poslovnog i privatnog vremena, to se odražava u svemu što HP radi. HP teži stvaranju inkluzivnog okruženja usredotočenog na povezivanje osoba s tehnologijom širom svijeta.

## Pronalaženje potrebnih tehnoloških alata

Tehnologija može osloboditi vaše ljudske potencijale. Pomoćna tehnologija uklanja prepreke i pojednostavnjuje stvaranje neovisnosti kod kuće, na poslu i u zajednici. Pomoćne tehnologije pridonose povećanju, održavanju i poboljšanju funkcionalnih mogućnosti elektroničke i informacijske tehnologije.

Dodatne informacije potražite u odjeljku [Pronalaženje najbolje pomoćne tehnologije](#page-43-0) na stranici 37.

### HP-ova predanost

HP predano pruža proizvode i usluge dostupne osobama s invaliditetom. Ta predanost podržava ciljeve različitosti tvrtke i jamči dostupnost pogodnosti tehnologije svima.

HP-ov je cilj pristupačnosti dizajnirati, proizvoditi i prodavati proizvode i usluge koje mogu učinkovito koristiti svi, uključujući osobe s invaliditetom, samostalno ili uz odgovarajuće pomoćne uređaje.

Da bismo ostvarili taj cilj, Pravilnik o pristupačnosti utvrđuje sedam ključnih ciljeva koji će voditi HP-ove akcije. Od svih HP-ovih voditelja i zaposlenika očekuje se da podržavaju te ciljeve i njihovu implementaciju u skladu sa svojim ulogama i odgovornostima:

- Podignite razinu svijesti o problemima pristupačnosti unutar HP-a, a zaposlenicima pružite obuku potrebnu za dizajniranje, proizvodnju, prodaju i isporuku dostupnih proizvoda i usluga.
- Razvijte smjernice pristupačnosti za proizvode i usluge, a grupe za razvoj proizvoda smatrajte odgovornima za implementiranje tih smjernica kada je to kompetitivno, tehnički i ekonomski moguće.
- U razvoj smjernica pristupačnosti te dizajniranje i testiranje proizvoda i usluga uključite osobe s invaliditetom.
- Dokumentirajte značajke pristupačnosti i objavite informacije o HP-ovim proizvodima i servisima u pristupačnom obliku.
- Uspostavite odnose s vodećim davateljima pomoćnih tehnologija i rješenja.
- Podržite interno i vanjsko istraživanje i razvoj koji poboljšava pomoćnu tehnologiju relevantnu za HP-ove proizvode i servise.
- Pružite podršku industrijskim standardima i smjernicama pristupačnosti te sudjelujte u njima.

## <span id="page-43-0"></span>IAAP (International Association of Accessibility Professionals)

IAAP je neprofitna udruga usredotočena na poboljšanje profesije pristupačnosti putem umrežavanja, obrazovanja i certificiranja. Cilj je profesionalcima koji se bave pristupačnošću pomoći pri razvijanju i poboljšanju karijera te tvrtkama ili ustanovama pojednostavniti integriranje pristupačnosti u proizvode i infrastrukturu.

HP se, kao član i osnivač, pridružio da bi zajedno s drugim tvrtkama i ustanovama sudjelovao u poticanju razvoja polja pristupačnosti. Ta predanost podržava cilj pristupačnosti HP-a u vezi s dizajniranjem, proizvodnjom i oglašavanjem proizvoda i usluga koje osobe s invaliditetom mogu učinkovito koristiti.

IAAP će osnažiti našu profesiju globalnim povezivanjem pojedinaca, učenika i organizacija da bi međusobno učili. Ako želite saznati više, posjetite<http://www.accessibilityassociation.org>da biste se pridružili internetskoj zajednici, prijavili se za biltene i doznali pojedinosti o mogućnostima članstva.

## Pronalaženje najbolje pomoćne tehnologije

Svi, uključujući osobe s invaliditetom ili dobnim ograničenjima, trebali bi imati mogućnost komuniciranja, izražavanja i povezivanja sa svijetom pomoću tehnologije. HP predano radi na povećanju razine svijesti o pristupačnosti unutar HP-a te kod klijenata i partnera.

Neovisno o tome radi li se o velikim fontovima koji su ugodniji za oči, o glasovnom prepoznavanju koje vam omogućuje da vam se ruke odmore ili o nekoj drugoj pomoćnoj tehnologiji koja će vam pomoći u određenoj situaciji, raznovrsnost pomoćnih tehnologija pojednostavnjuje korištenje HP-ovih proizvoda. Kako odabrati?

#### Procjena vlastitih potreba

Tehnologija može osloboditi vaše potencijale. Pomoćna tehnologija uklanja prepreke i pojednostavnjuje stvaranje neovisnosti kod kuće, na poslu i u zajednici. Pomoćna tehnologija (AT) pridonosi povećanju, održavanju i poboljšanju funkcionalnih mogućnosti elektroničke i informacijske tehnologije.

Možete odabrati neke od mnoštva proizvoda pomoćne tehnologije. Procjena pomoćne tehnologije trebala bi vam omogućiti procjenu nekoliko proizvoda, odgovoriti na pitanja i pomoći pri odabiru najboljeg rješenja za vašu situaciju. Uočit ćete da mnogi profesionalci kvalificirani za procjenu pomoćne tehnologije dolaze s mnogih područja, uključujući osobe licencirane ili certificirane za fizikalnu terapiju, radnu terapiju, patologiju govora/jezika itd. Ostale osobe, iako nisu certificirane ili licencirane, mogu pružati informacije o procjeni. Da biste utvrdili odgovaraju pojedinci li vašim potrebama, postavite im pitanja o iskustvu, stručnosti i naknadama.

#### Pristupačnost za HP-ove proizvode

Ove veze nude informacije o značajkama pristupačnosti i pomoćnoj tehnologiji koje su, ako je primjenjivo i dostupno u vašoj državi ili regiji, dodane u različite HP-ove proizvode. Ti će vam resursi pomoći pri odabiru određenih značajki pomoćne tehnologije i proizvoda najprikladnijih za vašu situaciju.

- HP-ova pristupačnost i prilagodba starijima: idite na [http://www.hp.com,](http://www.hp.com) upišite Accessibility (Pristupačnost) u okvir za pretraživanje. Odaberite Office of Aging and Accessibility (Ured za pristupačnost i prilagodbu starijima).
- HP-ova računala: Za Windows proizvode idite na [http://www.hp.com/support,](http://www.hp.com/support) upišite Windows Accessibility Options (Mogućnosti pristupačnosti sustava Windows) u okviru za pretraživanje Search our knowledge (Pretraživanje našeg znanja). Među rezultatima odaberite odgovarajući operacijski sustav.
- HP Shopping periferni uređaji za HP-ove proizvode: idite na [http://store.hp.com,](http://store.hp.com) odaberite Shop (Trgovina), a zatim odaberite Monitors (Monitori) ili Accessories (Dodaci).

<span id="page-44-0"></span>[Ako vam je potrebna dodatna podrška za značajke pristupačnosti na HP-ovu proizvodu, posjetite Obraćanje](#page-46-0)  podršci na stranici 40.

Dodatne veze na vanjske partnere i dobavljače mogu poslužiti kao dodatna pomoć:

- [Microsoftove informacije o pristupačnosti \(Windows i Microsoft Office\)](http://www.microsoft.com/enable)
- [Informacije o pristupačnosti na Googleovim proizvodima \(Android, Chrome, Google Apps\)](https://www.google.com/accessibility/)

# Standardi i zakonodavstvo

Države diljem svijeta uvode propise za poboljšanje pristupa proizvodima i uslugama za osobe s invaliditetom. Uvriježilo se da se ti propisi odnose na telekomunikacijske proizvode i usluge, računala i pisače s nekim značajkama za komunikaciju i videoreprodukciju, pripadajuću korisničku dokumentaciju i korisničku podršku.

### Standardi

Američki odbor za prisup informacijama osmislio je Dio 508 savezne uredbe o nabavi (FAR-a) koja propisuje standarde za pristup informacijskoj i komunikacijskoj tehnologiji (ICT-u) za osobe s tjelesnim, senzornim i kognitivinim poteškoćama.

Standardi sadrže tehničke kriterije karakteristične za različite vrste tehnologija te preduvjete utemeljene na performansama koji se fokusiraju na funkcionalne mogućnosti obuhvaćenih proizvoda. Posebni kriteriji obuhvaćaju softverske aplikacije i operacijske sustave, web-informacije i aplikacije, računala, telekomunikacijske proizvode, videosadržaje i multimedijske sadržaje te samostalne zatvorene proizvode.

#### Zahtjev 376 – EN 301 549

Europska unija je stvorila normu EN 301 549 u okviru zahtjeva za normizaciju 376 kao internetski paket alata za javnu nabavu ICT proizvoda. Norma uređuje preduvjete pristupačnosti primjenjive na ICT proizvode i servise s opisom testnih postupaka i metodologije procjene za svaki preduvjet.

### Smjernice za osiguravanje pristupačnosti mrežnih sadržaja (Web Content Accessibility Guidelines, WCAG)

Smjernice za osiguravanje pristupačnosti mrežnih sadržaja (Web Content Accessibility Guidelines, WCAG) radne skupine Web Accessibility Initiative (WAI) organizacije W3C web-dizajnerima i razvojnim inženjerima pojednostavnjuje stvaranje web-mjesta koja bolje zadovoljavaju potrebe osoba s invaliditetom ili dobnim ograničenjima.

WCAG potiče pristupačnost u velikom broju web-sadržaja (tekst, slike, audio i videosadržaj) i web-aplikacija. WCAG se može precizno testirati, jednostavno ga je shvatiti i koristiti, a web-dizajnerima omogućuje fleksibilnost i inovativnost. WCAG 2.0 odobren je kao [ISO/IEC 40500:2012.](http://www.iso.org/iso/iso_catalogue/catalogue_tc/catalogue_detail.htm?csnumber=58625/)

WCAG posebno rješava prepreke za pristupanje webu na koje nailaze osobe s vizualnim, slušnim, tjelesnim, kognitivnim i neurološkim oštećenjima te stariji korisnici interneta s potrebama za pristupačnošću. WCAG 2.0 pruža karakteristike pristupačnog sadržaja:

- pojmljivost (na primjer, rješavanjem tekstnih alternativa za slike, titlova za zvuk, prilagodljivosti prezentacije i kontrasta boja)
- operabilnost (rješavanjem tipkovničkog pristupa, kontrasta boja, vremenom unosa, izbjegavanjem napadaja i mogućnošću navigacije)
- razumljivost (rješavanjem čitljivosti, prediktivnosti i pomoći pri unosu)

robusnost (na primjer, rješavanjem kompatibilnosti s pomoćnim tehnologijama)

### <span id="page-45-0"></span>Zakonodavstvo i propisi

Pristupačnost IT-a i informacija postalo je područje od sve veće zakonske važnosti. Te veze pružaju informacije o ključnim zakonima, propisima i standardima.

- [Sjedinjene Američke Države](http://www8.hp.com/us/en/hp-information/accessibility-aging/legislation-regulation.html#united-states)
- **[Kanada](http://www8.hp.com/us/en/hp-information/accessibility-aging/legislation-regulation.html#canada)**
- **[Europa](http://www8.hp.com/us/en/hp-information/accessibility-aging/legislation-regulation.html#europe)**
- **[Australija](http://www8.hp.com/us/en/hp-information/accessibility-aging/legislation-regulation.html#australia)**

# Korisni resursi o pristupačnosti i veze

Ove tvrtke, ustanove i resursi mogu biti dobri izvori informacija o ograničenjima koja se odnose na invaliditet i dob.

NAPOMENA: to nije potpuni popis. Popis tvrtki i ustanova služi samo u informativne svrhe. HP ne preuzima nikakvu odgovornost za informacije i kontakte na koje možete naići na internetu. Popis na ovoj stranici ne znači da ga HP podržava.

### Tvrtke ili ustanove

Ove tvrtke i ustanove neke su od mnogih koji pružaju informacije o ograničenjima koja se odnose na dob.

- American Association of People with Disabilities (AAPD)
- The Association of Assistive Technology Act Programs (ATAP)
- Hearing Loss Association of America (HLAA)
- Information Technology Technical Assistance and Training Center (ITTATC)
- **Lighthouse International**
- **National Association of the Deaf**
- **National Federation of the Blind**
- Rehabilitation Engineering & Assistive Technology Society of North America (RESNA)
- Telecommunications for the Deaf and Hard of Hearing, Inc. (TDI)
- W3C Web Accessibility Initiative (WAI)

#### Obrazovne ustanove

Mnogebrazovne ustanove, uključujući ove primjere, daju informacije o ograničenjima koja se odnose na invaliditet i dob.

- California State University, Northridge, Center on Disabilities (CSUN)
- University of Wisconsin Madison, Trace Center
- University of Minnesota computer accommodations program

# <span id="page-46-0"></span>Ostali resursi o invaliditetu

Mnogi resursi, uključujući ove primjere, daju informacije o ograničenjima koja se odnose na invaliditet i dob.

- ADA (Americans with Disabilities Act) Technical Assistance Program
- ILO Global Business and Disability Network
- EnableMart
- European Disability Forum
- Job Accommodation Network
- Microsoft Enable

#### HP-ove veze

Ove HP-ove veze pružaju informacije o ograničenjima koja se odnose na invaliditet i dob.

[HP-ov vodič za udobnost i zaštitu](http://www8.hp.com/us/en/hp-information/ergo/index.html)

[HP-ova prodaja u javnom sektoru](https://government.hp.com/)

# Obraćanje podršci

HP nudi tehničku podršku i pomoć s mogućnostima pristupačnosti za kupce s invaliditetom.

**EX** NAPOMENA: Podrška je samo na engleskom jeziku.

- Gluhi ili nagluhi korisnici koji imaju pitanja o tehničkoj podršci ili pristupačnosti HP-ovih proizvoda:
	- Upotrijebite TRS/VRS/WebCapTel da biste nazvali (877) 656-7058 od ponedjeljka do petka od 6.00 do 21.00 po planinskom vremenu.
- Korisnici s drugim oblicima invaliditeta ili dobnim ograničenjima koji imaju pitanja o tehničkoj podršci ili pristupačnosti HP-ovih proizvoda mogu odabrati jednu od sljedećih mogućnosti:
	- Nazovite (888) 259-5707 od ponedjeljka do petka od 6.00 do 21.00 po planinskom vremenu.
	- Ispunite [obrazac za kontakt za osobe s invaliditetom ili dobnim ograničenjima.](https://h41268.www4.hp.com/live/index.aspx?qid=11387)

# <span id="page-47-0"></span>Kazalo

### A

AT (pomoćna tehnologija) pronalaženje [37](#page-43-0) svrha [36](#page-42-0) ažuriranja [3](#page-9-0) ažuriranje računala [19](#page-25-0)

#### B

BIOS ažuriranje [19](#page-25-0) nadogradnja [19](#page-25-0) utvrđivanje verzije [19](#page-25-0)

#### C

computer setup (postavljanje računala) [7](#page-13-0) povezivanje monitora [8](#page-14-0) recikliranje proizvoda [13](#page-19-0) sigurnost [13](#page-19-0)

### Č

čišćenje računala [32](#page-38-0) dezinfekcija [33](#page-39-0) uklanjanje prljavštine i nečistoće [32](#page-38-0)

#### D

dijagnostika [2](#page-8-0) disk s HP-ovim upravljačkim programima postavljanje sustava Ubuntu [18](#page-24-0) DisplayPort priključak, prepoznavanje [5](#page-11-0)

#### E

elektrostatički izboj [35](#page-41-0)

#### G

grafičke kartice, podržane [10](#page-16-0) grafičke kartice, vrste [10](#page-16-0) gumb napajanja, prepoznavanje [4](#page-10-0)

#### H

HP Assistive Policy [36](#page-42-0)

HP PC Hardware Diagnostics UEFI ID kod kvara [28](#page-34-0) pokretanje [29](#page-35-0) preuzimanje [29](#page-35-0) upotreba [28](#page-34-0) HP PC Hardware Diagnostics Windows ID kod kvara [26](#page-32-0) instaliranje [28](#page-34-0) preuzimanje [27](#page-33-0) pristupanje [26,](#page-32-0) [27](#page-33-0) upotreba [26](#page-32-0) HP Sure Recover [16](#page-22-0) HP-ov medij za oporavak oporavak [15](#page-21-0) HP-ova funkcija mirovanja i punjenja prepoznavanje [6](#page-12-0)

#### I

informacije o jamstvu [25](#page-31-0) informacije o proizvodu [1,](#page-7-0) [2](#page-8-0) International Association of Accessibility Professionals [37](#page-43-0) isključivanje računala [21](#page-27-0)

#### K

kodovi bljeskanja ili zvučnih signala [23](#page-29-0) komponente prednja strana [4](#page-10-0) stražnja strana [4,](#page-10-0)6 korisnička podrška, pristupačnost [40](#page-46-0)

#### L

Linux postavljanje [17](#page-23-0) RHEL [17](#page-23-0) rješenja [17](#page-23-0) vlasnički upravljački programi za grafičku karticu [18](#page-24-0)

#### M

mediji za oporavak [14](#page-20-0) stvaranje pomoću alata HP Cloud Recovery Download Tool [14](#page-20-0)

stvaranje pomoću alata sustava Windows [14](#page-20-0) monitori grafičke kartice [10](#page-16-0) grafičke kartice drugih proizvođača [12](#page-18-0) podržane grafičke kartice [10](#page-16-0) postavljanje monitora [13](#page-19-0) povezivanje [11](#page-17-0) preduvjeti za povezivanje [11](#page-17-0) prilagođavanje monitora [13](#page-19-0) mrežna utičnica, prepoznavanje [5](#page-11-0)

#### N

nadogradnja upravljačkih programa uređaja [20](#page-26-0)

#### O

obavijesti o izmjenama proizvoda [24](#page-30-0) održavanje računala [32](#page-38-0) oporavak [14,](#page-20-0) [15](#page-21-0) diskovi [15](#page-21-0) medij [15](#page-21-0) USB izbrisivi memorijski pogon [15](#page-21-0) otklanjanje poteškoća [21](#page-27-0) prilikom podizanja sustava [21](#page-27-0) Samostalni popravak od strane korisnika [23](#page-29-0) tijekom rada [22](#page-28-0) vizualna provjera [21](#page-27-0)

#### P

podrška bilteni [24](#page-30-0) HP Support [24](#page-30-0) kontaktiranje [24](#page-30-0) online [24](#page-30-0) općeniti resursi [1](#page-7-0) računala [24](#page-30-0) resursi tvrtke HP [1](#page-7-0) savjeti [24](#page-30-0) pomoćna tehnologija (AT) pronalaženje [37](#page-43-0) svrha [36](#page-42-0)

Postavke značajke Remote HP PC Hardware Diagnostics UEFI prilagodba [31](#page-37-0) upotreba [30](#page-36-0) postavljanje Linux [17](#page-23-0) RHEL [17](#page-23-0) SLED [17](#page-23-0) Ubuntu [18](#page-24-0) postavljanje računala [7](#page-13-0) dodavanje monitora [8](#page-14-0) postupci postavljanja [8](#page-14-0) postupci vraćanja i oporavka [15](#page-21-0) pravilna ventilacija, omogućivanje [7](#page-13-0) priključak za napajanje prepoznavanje [5](#page-11-0) priključci napajanje [5](#page-11-0) USB SuperSpeedPlus [5](#page-11-0) USB Type-C SuperSpeed Plus s HP-ovom funkcijom mirovanja i punjenja [5](#page-11-0) priprema za transport [33](#page-39-0) pristupačnost [36,](#page-42-0) [37,](#page-43-0) [39,](#page-45-0) [40](#page-46-0) pristupačnost je potrebno procijeniti [37](#page-43-0)

#### R

računalo, ažuriranje [19](#page-25-0) računalo, dijagnostika [21](#page-27-0) računalo, održavanje [21](#page-27-0) računalo, otklanjanje poteškoća [21](#page-27-0) redoslijed pokretanja, promjena [16](#page-22-0) resursi tvrtke HP [1](#page-7-0) resursi, pristupačnost [39](#page-45-0) RHEL Linux [17](#page-23-0) postavljanje [17](#page-23-0)

#### S

Samostalni popravak od strane korisnika [23](#page-29-0) sigurnosne kopije [14](#page-20-0) sigurnosne kopije, stvaranje [14](#page-20-0) SLED postavljanje [17](#page-23-0) smjernice za rad s računalom [31](#page-37-0) smjernice za ventilaciju [31](#page-37-0) specifikacije, proizvod [6](#page-12-0) standardi i zakonodavstvo, pristupačnost [38](#page-44-0) Standardi pristupačnosti u odjeljku 508 [38](#page-44-0)

sustavi spremni za Linux stvaranje diska [17](#page-23-0) verzije sustava Linux [17](#page-23-0)

#### T

tehnička podrška [23](#page-29-0) točka vraćanja sustava, stvaranje [14](#page-20-0)

### U

Ubuntu disk s HP-ovim upravljačkim programima [18](#page-24-0) postavljanje [18](#page-24-0) URL-ovi certifikat Red Hat [17](#page-23-0) HP Samostalni popravak od strane korisnika [23](#page-29-0) Matrica hardvera za Linux za HPova računala [17](#page-23-0) podaci za kontakt za HP SAD [24](#page-30-0) Stranica za pretraživanje biltena s certifikatima za SUSE [17](#page-23-0) Ubuntu [18](#page-24-0) USB SuperSpeedPlus [6](#page-12-0) Type-C [6](#page-12-0) USB SuperSpeedPlus priključci, prepoznavanje [5](#page-11-0) USB Type-C SuperSpeed Plus priključak s HP-ovom funkcijom mirovanja i punjenja, prepoznavanje [5](#page-11-0) utičnica RJ-45 (mrežna), prepoznavanje [5](#page-11-0) utičnice kombinirana utičnica za audiomrežu, prepoznavanje [6](#page-12-0) mrežna [5](#page-11-0) RJ-45 (mrežna) [5](#page-11-0) utor za sigurnosni kabel, prepoznavanje [5](#page-11-0)

#### V

veze certifikat Red Hat [17](#page-23-0) HP Samostalni popravak od strane korisnika [23](#page-29-0) Matrica hardvera za Linux za HPova računala [17](#page-23-0) podaci za kontakt za HP SAD [24](#page-30-0)

Stranica za pretraživanje biltena s certifikatima za SUSE [17](#page-23-0) Ubuntu [18](#page-24-0) vraćanje [14](#page-20-0) vraćanje sustava [15](#page-21-0)

#### W

Windows izrada sigurnosne kopije [14](#page-20-0) mediji za oporavak [14](#page-20-0) točka vraćanja sustava [14](#page-20-0) Windows alati, korištenje [14](#page-20-0)

#### Z

značajke računala [4](#page-10-0)

### Ž

žaruljica aktivnosti tvrdog diska, prepoznavanje [5](#page-11-0) žaruljica napajanja, prepoznavanje [4](#page-10-0)